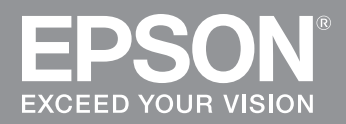

# LABELWORKS

## Quick Start Guide Guide rapide

LW-700

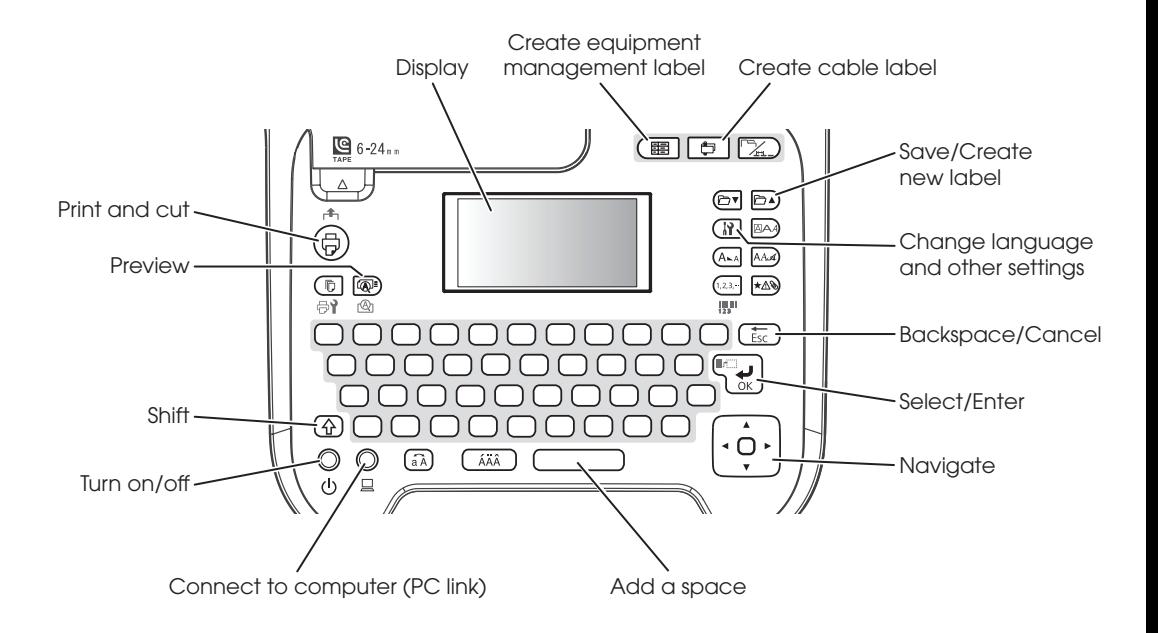

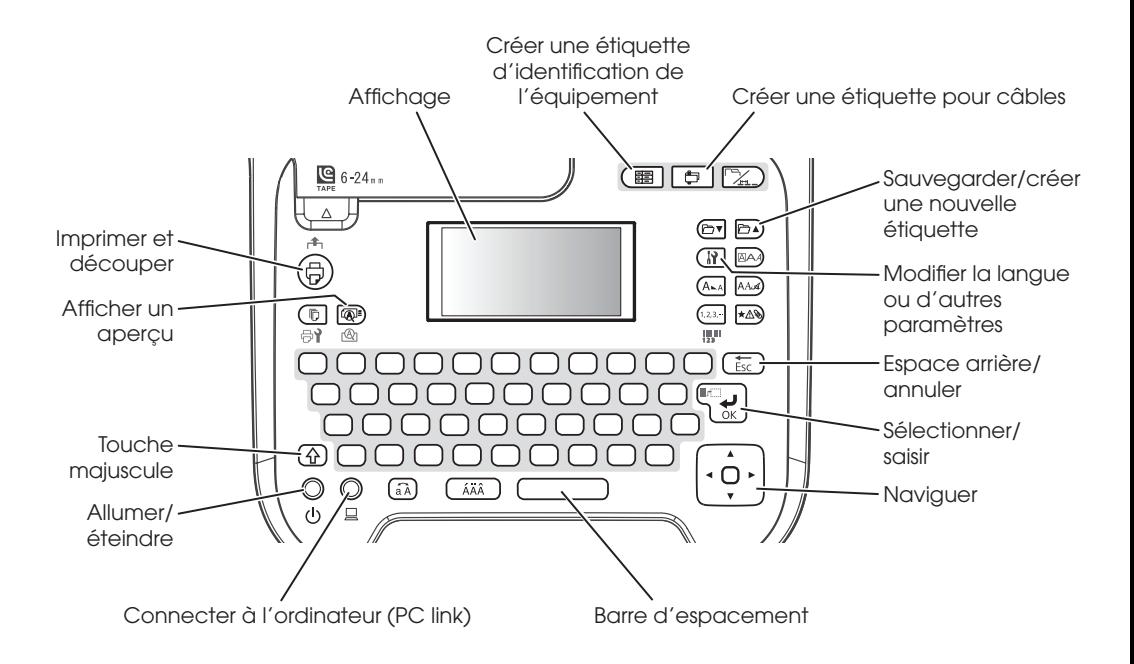

#### **Contents**

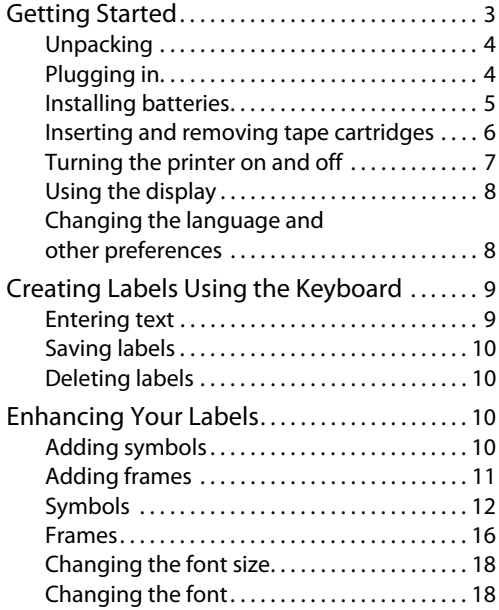

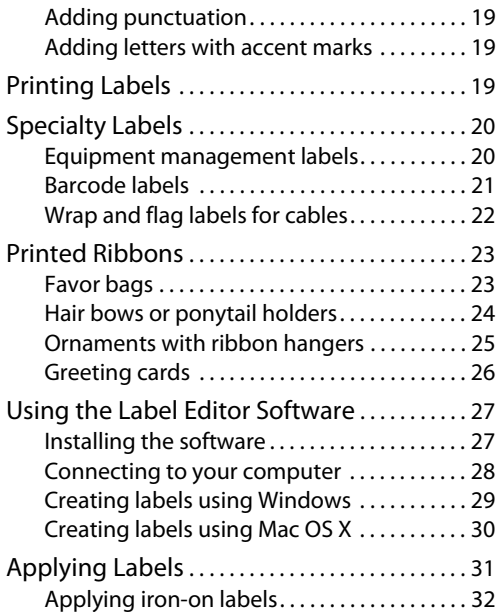

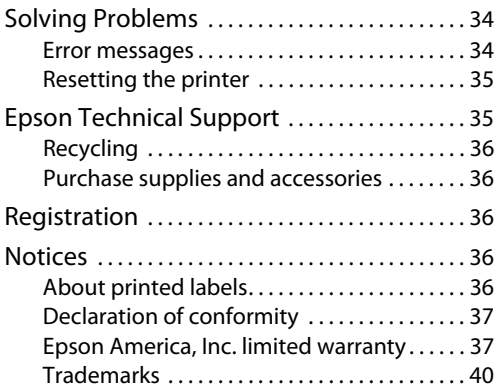

## <span id="page-5-0"></span>**Getting Started**

Your LabelWorks™ LW-700 lets you create labels for any purpose, as well as decorative stickers and personalized ribbons.

Here are some of the things you can do with your LabelWorks printer:

- Manage equipment and cables using text and barcodes.
- Link to online content using QR codes.
- Create professional-looking file labels and address labels.
- Organize stuff in your kitchen, bathroom, and every room of your house.
- Create iron-on labels for clothing, uniforms, backpacks, and other cloth items.
- Print custom ribbons for party favors, gifts, hair decorations, and more.
- Produce glow-in-the-dark labels for light switches, electrical panels, and children's rooms.
- $\blacksquare$  Create custom labels to help you identify hazards, emergency supplies, and warning instructions.

You can print all of these labels and many more using the printer with or without a computer.

By installing the software and connecting the printer to your computer, you can do even more, for example:

- Incorporate your own logos, fonts, and other graphics, including photographs.
- Import your address book to print mailing labels for all your holiday cards (Windows only).

For more information and instructions on using all the features of the LabelWorks printer and software, see the online User's Guide at **epson.com/support/lw700** (US) or **epson.ca/support/lw700** (Canada).

#### <span id="page-6-0"></span>**Unpacking**

Your LabelWorks printer includes the following items:

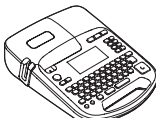

Printe

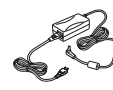

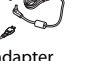

AC adapter USB cable

Sample tape cartridge

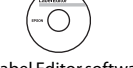

Label Editor software DVD for Windows®

Instead of the AC adapter, you can also use 6 alkaline AA batteries (not included).

#### <span id="page-6-1"></span>**Plugging in**

Connect the AC adapter as shown:

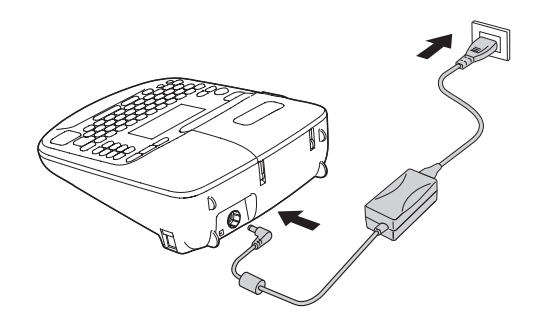

#### <span id="page-7-0"></span>**Installing batteries**

You can use batteries instead of the AC adapter when you are not near a power source.

1. Press the tab and open the battery cover.

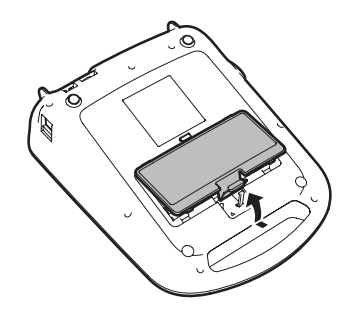

2. Insert 6 AA alkaline batteries, positioning the + and - ends as shown.

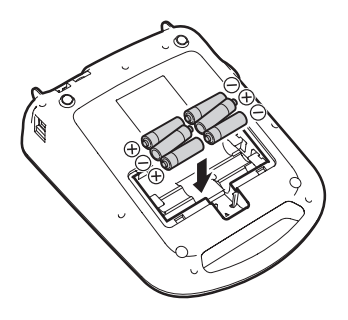

3. Replace the battery cover.

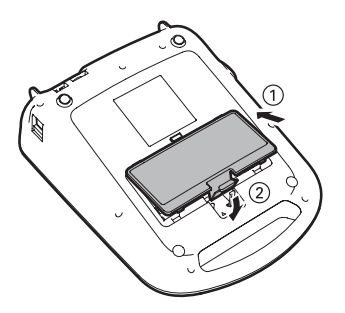

#### <span id="page-8-0"></span>**Inserting and removing tape cartridges**

Use only tape cartridges with this mark:  $\mathbb{C}$ .

You can use LabelWorks tapes with widths ranging from 1/4 inch (6 mm) to 1 inch (24 mm).

See the list on the back cover, or go to **epson.com/labelworks** (U.S.) or **epson.ca/labelworks** (Canada).

1. Remove any slack from the tape using a pencil or pen.

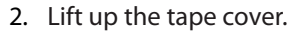

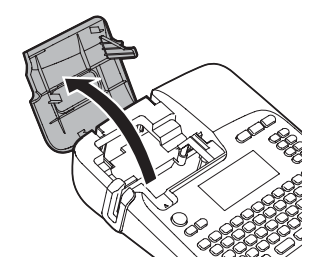

3. Insert the cartridge and press it down firmly until it snaps into place.

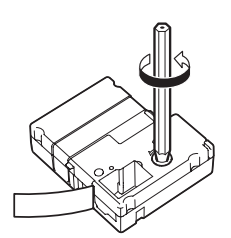

4. Make sure the end of the tape slides into the ejection slot.

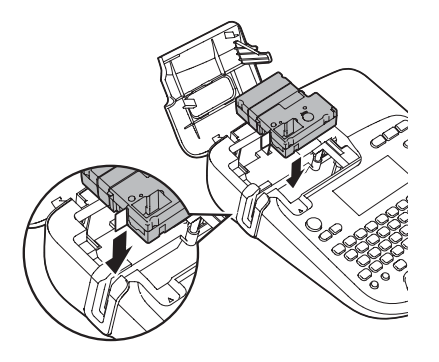

5. Close the tape cover.

To remove a tape cartridge, open the cover, grasp the sides of the tape, then lift it out of the printer.

#### <span id="page-9-0"></span>**Turning the printer on and off**

Make sure the AC adapter is connected or batteries are installed.

Press the  $\circlearrowleft$  power button to turn on the printer.

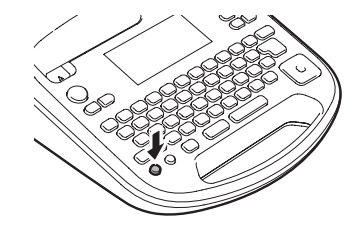

The display lights up.

When you are finished using the printer, press the  $\circlearrowright$  power button to turn it off.

You see a **Powering Off** message on the display. Whatever characters you entered are saved in the printer.

**Caution: Do not unplug the printer until the display turns off.**

**Note: The printer turns off automatically (and saves your work) if it is not used within 5 minutes. When connected to your computer, it turns off if it is not used within one hour.**

#### <span id="page-10-0"></span>**Using the display**

The display shows your label text and a preview of the printed label, as well as indicating features you are using:

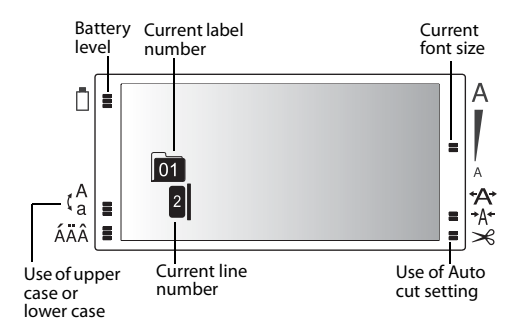

#### <span id="page-10-1"></span>**Changing the language and other preferences**

You can adjust language and measurement units, as well as other preference settings.

- 1. Press  $\lceil \mathbf{r} \rceil$ .
- 2. Use the  $\left|\cdot\right\rangle$  button to highlight a setting, then press  $\left(\frac{m}{2}\right)$  to select it.
- 3. Use the  $\overline{b}$   $\overline{c}$  button to highlight the language or option you want, then press  $\sqrt[n]{\mathbf{t}}$  to select it.

## <span id="page-11-0"></span>**Creating Labels Using the Keyboard**

Enter text to begin creating your label. After you're done, you can save the label and begin creating another one.

**Note: For instructions on creating special format labels, see [page 20.](#page-22-0) The Label Editor software includes many more templates and label designs. For more information, see [page 27](#page-29-0) and the online User's Guide.**

#### <span id="page-11-1"></span>**Entering text**

Use the built-in keyboard to enter letters and numbers.

- Press  $(\widehat{a\lambda})$  to use uppercase for all letters, or  $\left(\widehat{\varphi}\right)$  + character for a single letter.
- Press  $\left(\frac{1}{\text{fsc}}\right)$  to delete the previous character or line or go back one step.
- Press  $\left(\bigvee_{i=1}^{\infty} \mathbb{Z}\right)$  to start a new line. The line number is indicated on the display.

As you enter text, a preview appears at the top of the display.

**Note: You can print up to 8 lines of text, depending on the label format and tape width. If you try to exceed the maximum, you will see an error message.** 

- To see a more detailed preview, press  $\circledR$  .
- Press  $\left(\widehat{\varphi}\right)$  +  $\left(\bigcup_{k=1}^{\infty}$  to start a new block of text. This lets you change the style of an individual block. The following example shows two blocks of text on the display and on a printed label:

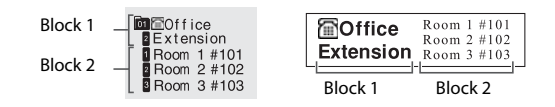

#### <span id="page-12-0"></span>**Saving labels**

You can store up to 100 saved labels at a time.

After you finish creating your first label, press to create another label. The label number appears on the display along with other information. Your first label is automatically saved.

#### <span id="page-12-1"></span>**Deleting labels**

- 1. Press  $\circled{F}$  or  $\circled{F}$  to select a label for deletion.
- 2. Press + . You see a message asking if you want to delete all the text.
- 3. Press  $\left(\bigcup_{k=1}^{\infty} \mathbf{I}_{k} \right)$  to delete, or press  $\left(\overline{\mathbf{I}_{\text{sc}}} \right)$  if you change your mind.

## <span id="page-12-2"></span>**Enhancing Your Labels**

You can add symbols or frames to your labels and select from a variety of fonts.

**Note: You can also add shading, backgrounds, and many other special features to your labels. For instructions, see the online User's Guide.** 

#### <span id="page-12-3"></span>**Adding symbols**

You can add symbols for safety, household items, special occasions, and more.

- 1. Press  $\overline{\star\mathbb{A}}$
- 2. Use the  $\hat{\sigma}$  button to scroll through the categories, then press  $\left(\frac{m}{\epsilon}\right)$  to select the one you want.
- 3. Use the  $\widehat{b}$  button to highlight a symbol, then press  $\left(\begin{matrix} \overline{I_{\text{max}}}\end{matrix}\right)$  to select it. You can choose from the symbols beginning on [page 12.](#page-14-0)

The Label Editor software includes additional symbols and allows you to import your own graphics and logos.

#### <span id="page-13-0"></span>**Adding frames**

Frames include borders and symbols that are tailored for a variety of uses and occasions.

- 1. Press  $\mathbb{R}$ .
- 2. Use the  $\left|\left\{\phi\right\}\right|$  button to highlight **Frame & Table**, then press  $\left(\frac{p-1}{p}\right)$  to select it.
- 3. Highlight **Frame**, then press .
- 4. Use the  $\left|\cdot\right\rangle$  button to scroll through the frames or enter the frame number to jump directly to a frame, then press  $\bigcup_{\alpha}^{\infty}$ to select the frame you want to use.
- 5. Select **Whole label** or **This block**, then  $p$ ress  $\mathbb{C}$ ی

You can choose from the frames beginning on [page 16](#page-18-0).

#### <span id="page-14-0"></span>**Symbols**

Measurement

```
\mathbb{F}^{\circ} \mathbb{C}^{\circ} A V \Omega W kW Hz dB I P \Lambda ft' \prime %
```
Metric

 $\mu$ m mm cm  $m$  km cm  $m^2$  km cm  $m^2$  mg  $g$  kg m $\ell \ell$  °C

Abbreviation

```
\# No. & \circ \circ Tel FAX TM
```
Punctuation

$$
,\ \ .\ \cdot\ : \ ;\ ?\ !\ \texttt{--}\diagup\diagdown\texttt{@}~\texttt{--}\$\ \texttt{--}\$\ \texttt{--}\!\ \texttt{0}
$$

**Parentheses** 

 $\cdots$   $\cdots$  () () [ ] { }  $\langle$   $\rangle$   $\langle$   $\rangle$   $\cdots$   $\cdots$  ()

Math

 $+ - \pm \times \star \div = \ne \lt>> \le \ge \infty$   $\therefore \equiv \div \sqrt{\circ} \wedge$   $\zeta \Sigma^*$ 

Enhancing Your Labels **|** 13

Ψ

BRAM MARGOOD ##&ta

#### Safety KO TITI <del>+</del>>35<u>aaaaaaaaaa</u>^\*I!Va  $\oplus$  41206604

Office ↑↓☆

 Greek  $\mathbf{P}$ A R K A M N E Т Ү Ф Х  $\Gamma$   $\Delta$  E Z H  $\Theta$ T  $\overline{O}$ Л Σ Ωαβγδεζηθικλμνξοπρ  $\sigma$   $\tau$   $\nu$   $\varphi$   $\chi$ 

 $0001 - 091011 - 9899$ 

 $$E \in E$  Fr  $c \neq \emptyset$ 

Currency

Facility

 $\Psi \omega$ 

DoubleFigure

Prohibition

## 

Household

## **ҀѾѮҔѺҔӇӤѦѮ҂Ҿӈ҃**ӚӪѴ҈ѩѻҾӇӦ҈ѨӉѿ  $\square$  to  $\square$

Food

*<del>∂</del>@^J#^^\*&@/*^@\^M^Q@@@!~~ <del>ÖVRRO</del>SB

Sports

≫®虚映の用し赤るな高いズム点なんぬ雨♪

Activity

### **本"用♂☆高声♪∮■感②键甲☆鸡名 ☆☆**

#### Occasion

#### 当め高水业大学をやる 10 5 10 全東各人界4人商人数 **← 电电子 电电压**

Shipping

## $\P$  & ii  $\#$  \*  $I$   $\Delta$   $\Phi$   $\otimes$   $\otimes$  8  $\otimes$   $\otimes$   $\otimes$   $\otimes$

Electrical

±⇜**ਜਸ**↭◠္ $\ominus$ ⇚Ο⊦⇕♦●↧**S,S,I◀**ِြेेेेेेेेे ا

Animals

## $\mathbf{C}$  . The  $\mathbf{C}$  respectively. The  $\mathbf{C}$

Zodiac

出英策基副改革@●山骨婴费等器模色中产艾荽tt @

**Emoticons** 

 $\odot$   $\odot$   $\odot$   $\odot$   $\odot$   $\odot$   $\odot$ 

#### <span id="page-18-0"></span>**Frames**

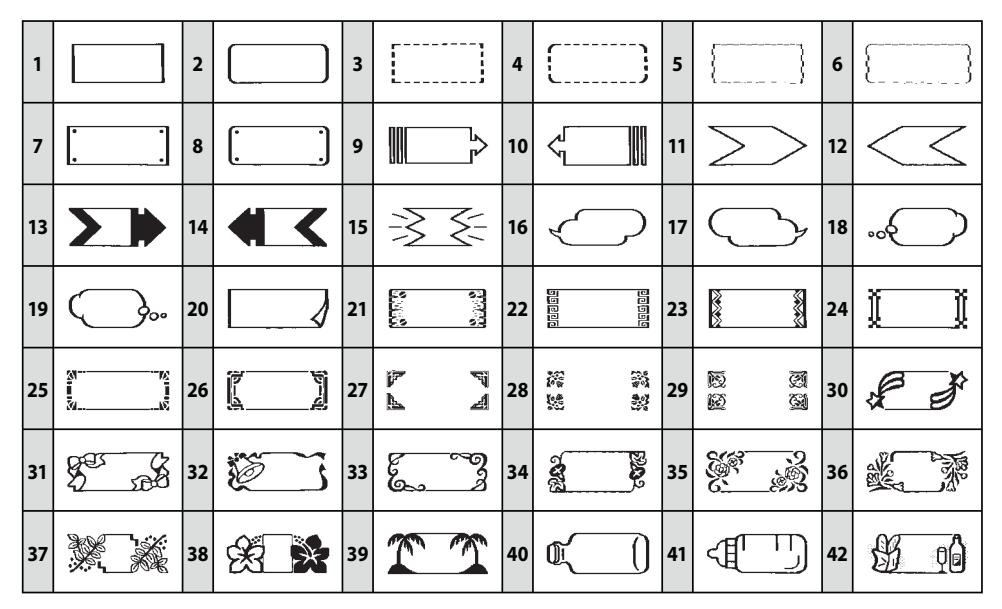

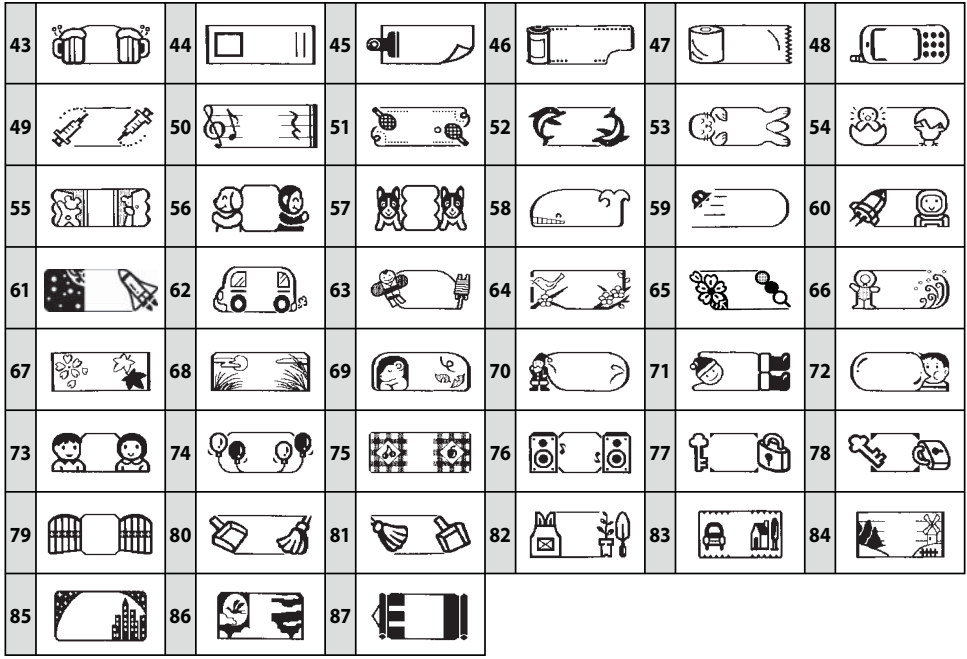

#### <span id="page-20-0"></span>**Changing the font size**

You can change the size of the letters, numbers, and symbols on your label.

To change the size of all the text on your label, press  $($ A $\text{A}$  repeatedly until you see the size you want to use.

You see a description of the number of lines on your label and squares representing the text.

To change the size of specific lines or blocks of text, press , select **Font size**, then select the number of lines in your label and the options you want to use.

When the display returns to your label preview, you see your text in the size you have selected.

#### <span id="page-20-1"></span>**Changing the font**

You can choose from the following fonts:

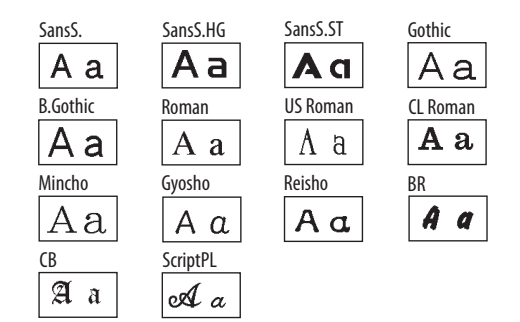

- To change the font for the entire label, press  $A\rightarrow A$  repeatedly until you see the font you want.
- To change the font of specific characters, lines, or blocks of text, press  $\mathbb{R}$ , select **Font** , then select the font and option you want to use.

#### <span id="page-21-0"></span>**Adding punctuation**

Besides the basic punctuation shown on the keyboard and in the symbols library, you can select from additional punctuation marks.

- Press  $\sqrt{\frac{m}{2}}$  repeatedly until you see the mark you want, then press  $\leftarrow$ .
- Press  $\left(\overline{\hat{P}}\right) + \overline{\hat{P}}\overline{\hat{P}}$  repeatedly to scroll through even more punctuation marks.

#### <span id="page-21-1"></span>**Adding letters with accent marks**

You can choose from a list of accented letters.

- 1. Enter the letter that needs an accent mark.
- 2. Press  $(A\ddot{A})$ . A list of options appears on the display (for example, ÀÁÂ).
- 3. Use the  $\left|\cdot\right\rangle$  button to highlight an item, then press  $\left(\bigcup_{i=1}^{n} I\right)$  to select it.

## <span id="page-21-2"></span>**Printing Labels**

Press  $(\bigoplus)$  to print and cut the current label.

The width and approximate length of the label and the number of copies shows on the display while the label prints.

- To cancel printing, press  $(\overline{\mathfrak{s}_{sc}})$ .
- To select a saved label for printing, press  $\circled{F}$  or  $\circled{F}$  until you see the one you want.
- To preview your label before printing, press  $\circled{w}$ . The label design scrolls across the display.
- To turn off the Auto Cut setting, press  $(\widehat{A}) + (\widehat{B})$ , select **Auto Cut**, then select **Off** and press  $\overline{\mathbb{F}_q}$

## <span id="page-22-0"></span>**Specialty Labels**

You can use custom label formats and tapes for equipment management, cables, iron-on labels, custom ribbons, and other applications. See the online User's Guide for instructions on using all the specialty formats available.

Following are some applications for special label formats and tapes:

- Label file folders with specialty folder tab tapes
- Label your cables and wires.
- Use flag labels to identify key rings
- Use reflective labels on bike helmets, bikes, skateboards, or other gear
- Use glow-in-the-dark labels to locate light switches or circuit breakers in the dark.
- Use iron-on tape to label children's clothing
- Create custom ribbons to personalize crafts and gifts

#### <span id="page-22-1"></span>**Equipment management labels**

The equipment management label format provides two columns of 4 lines each and default text, for example:

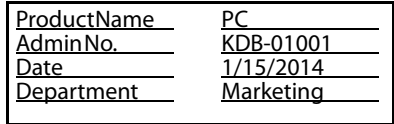

You can modify the default text as necessary.

- 1. Press  $$\boxed{3}$$
- 2. When you see **Overwrite text** on the display, press  $\leftarrow$  ).

The display shows a preview of the left block of text, which has 4 lines.

Below the preview, the display shows the fourth line of the left block and the first line of the right block.

- 3. Use the  $\left[\cdot\right]$  button to locate and edit the existing text (left block) or add text to the 4 lines in the right block.
- 4. When you are finished editing the label, press  $(\bigoplus)$  to print.

#### <span id="page-23-0"></span>**Barcode labels**

LabelWorks can create barcode labels in a variety of formats. These barcodes can be used for inventory management and asset tagging.

The following barcode formats are available: EAN-8, EAN-13, CODE128, CODE39, QR CODE, ITF, CODABAR, UPC-A, UPC-E.

1. Press  $(\overline{A}) + (\overline{23})$ .

- 2. Use the  $\left|\cdot\right\rangle$  button to highlight a barcode format, then press  $\mathbb{F}_{\mathbb{Z}}$  to select it.
- 3. Select the **Width**, **Ratio**, and other settings. The settings differ depending on the type of barcode.
- 4. Enter the code using the numbers on the keyboard.
- 5. When you're ready, press  $\left(\frac{n}{p}\right)$  to print.

The following barcode settings can be modified:

**Width:** Adjusts the space between the bars of the barcode.

**Ratio:** Adjusts the width of the wide bars in the barcode (2, 2.5, or 3 thin bar widths).

**Check Digit:** Determines whether a check digit is included in the barcode (for error correction). If selected, the check digit will be previewed on the display.

**Note: For more information about labels with barcodes and QR codes, see the online User's Guide.**

#### <span id="page-24-0"></span>**Wrap and flag labels for cables**

Use wrapped labels for tight spaces or when only a short identifier is necessary. Flag labels provide a larger surface for multiple lines of text.

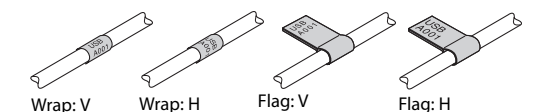

- 1. Press  $\boxed{\oplus}$
- 2. Use the  $\left|\cdot\right\rangle$  button to highlight the type of label you want, then press  $\mathbb{F}_{\mathbb{R}}$  to select it.
- 3. Select the length of the label.
- 4. Enter the label text.
- 5. When you're ready, press  $\left(\frac{m}{n}\right)$  to print.
- 22 **|** Specialty Labels

#### **Cable label tips**

- When adhering a flag label to the cable, loop the label around the cord loosely and stick the ends of the label together, then move inwards toward the cable. This makes it easier to align the ends.
- If space is limited, use narrower tapes (such as 9 mm and 6 mm widths).
- $\blacksquare$  For small cables (1-2 mm), use a flag label to increase readability.
- $\blacksquare$  For wrap labels, repeat a single line of text on multiple lines to improve readability.
- Use multiple wrap labels on a single cord to include more information.
- Include a wrap label on both ends of the cable.
- Do not use a regularly printed label (lengthwise) as a wrap label — bending

the cord will eventually cause the label to detach from the cord.

- Use reflective labels in dark locations where visibility is limited.
- Try using specialty cable wrap tape (LC-6WBC9)

## <span id="page-25-0"></span>**Printed Ribbons**

Personalized ribbons provide the perfect accent on gifts and decorations for all occasions, for example:

- Party favors
- Wedding and baby showers
- Flower arrangements
- Bakery gifts
- Hair decorations
	- Toys

The Label Editor software makes it easy to print creative ribbon designs and even import your own graphics to match party themes and corporate logos. For more information, see the online User's Guide.

You can use personalized ribbons for hundreds of decoration and gift projects. This section includes a few ideas to get you started.

#### <span id="page-25-1"></span>**Favor bags**

Make customized favor bags for wedding or baby showers, holidays, birthdays, and other special occasions. You can add symbols or a frame on the ribbon to match the party's theme.

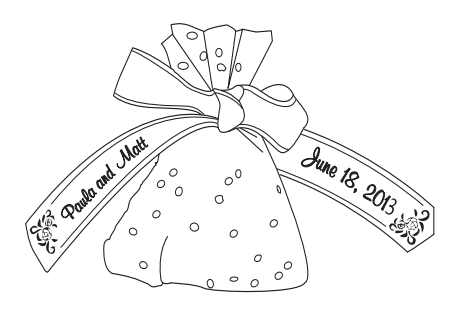

1. Create your ribbon.

For weddings and showers, enter the couple's names, add spaces, then insert the wedding date. Add an appropriate frame.

**Tip: Press the spacebar to add blank spaces between printed areas. Using a larger font will make the ribbon longer.**

- 2. Print your ribbon design.
- 3. Cut a 12-inch circle of tulle, cellophane, or other lightweight material.
- 4. Drop a small amount of candy in the center of the circle.
- 5. Wrap the material around the candy, and use your printed ribbon to tie it together with a knot or bow. Make sure you twist the ribbon when you tie it so you can see the printed design on both ends.

#### <span id="page-26-0"></span>**Hair bows or ponytail holders**

Print personalized hair decorations for your favorite little girl or matching ponytail holders for the whole team.

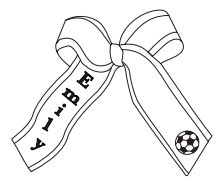

1. Enter the text and symbols.

If you need a longer ribbon, add spaces or repeat the text and symbols.

**Tip: If you turn off the Auto Cut setting, you can use the Print copies feature to create a repeated design (by pressing** )**. For more information, see the online User's Guide.**

- 2. Print your ribbon.
- 3. Tie the ribbon around an elastic ponytail holder. Or, tie a bow and glue it to a plastic hair clip.

Make sure you twist the ribbon when tying it so you can see the printed design on both ends.

#### <span id="page-27-0"></span>**Ornaments with ribbon hangers**

Printed ribbon makes a perfect Christmas ornament hanger.

- 1. To add length to one end of the ribbon (unprinted), press  $\overline{A}$  +  $\overline{A}$ ), then select **Tape feed**. Repeat this process to add more length to the end of the ribbon.
- 2. Create your ribbon design with vertical text and symbols.

**Tip:** Press  $^{[BA]}$  and select Vertical.

- 3. Make sure you add enough spaces at the end of the ribbon so that you can loop it through the ornament hook.
- 4. Print your ribbon.
- 5. Thread the ribbon through the ornament hook and tie the ends together as shown.
- 6. Hang your ornament on the tree.

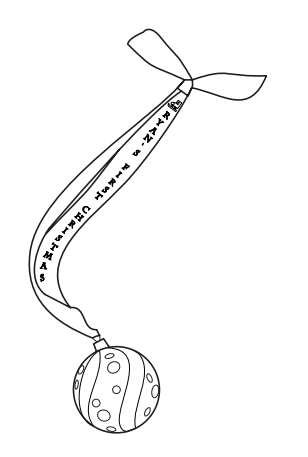

#### <span id="page-28-0"></span>**Greeting cards**

Add ribbon embellishments to personalize a ready-made card or create your own card.

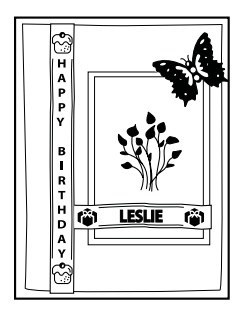

- 1. Enter the text and symbols for your greeting.
- 2. Print the ribbon or ribbons.
- 3. Trim the ribbons if necessary, then glue them to the card.

## <span id="page-29-0"></span>**Using the Label Editor Software**

The Label Editor software lets you create hundreds of label designs quickly and easily. For more information on using the software, see the online User's Guide.

**Note: Use of the software is optional.**

#### <span id="page-29-1"></span>**Installing the software**

For Windows, you can use the DVD that came with your LabelWorks printer to install the Label Editor software.

For Mac OS X, you can download the software from **epson.com/support/lw700**  (U.S.) or **epson.ca/support/lw700** (Canada).

You can also download the Label Editor Lite software for Mac OS X from the Apple App Store.

Before you install the software, make sure you have the USB cable that came with the printer.

- 1. Insert the DVD and follow the instructions on the screen.
- 2. When you are prompted to connect the printer to your computer, connect it using the USB cable, as described on [page 28.](#page-30-0)

#### <span id="page-30-0"></span>**Connecting to your computer**

1. After you install the software (or during the installation process, if prompted), connect the printer to your computer as shown:

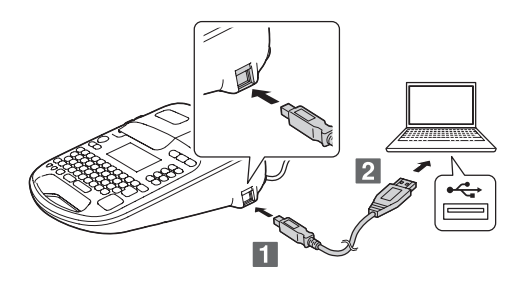

2. Once the printer is connected and the software is installed, press the  $\sqsubseteq$  PC link button:

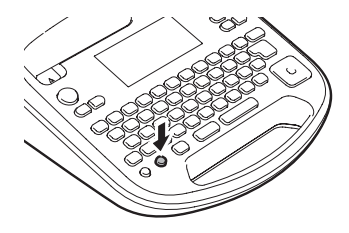

**PC online** flashes on the display, and the LabelWorks keyboard is disabled.

If you want to use the LabelWorks keyboard while the printer is connected to your computer, press the  $\supseteq$  PC link button again.

#### <span id="page-31-0"></span>**Creating labels using Windows**

Once your LabelWorks printer is connected to your computer, you can use the Label Editor software to design your labels or ribbons.

1. Double-click the **Label Editor** icon. You see the New/Open screen:

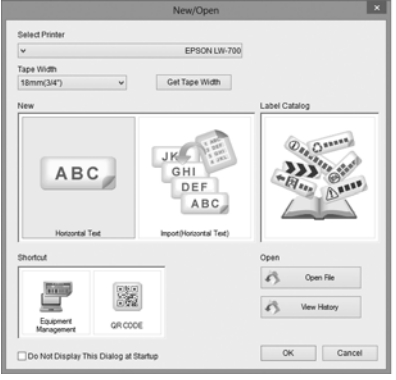

- 2. Select **Horizontal Text**, then click **OK**. You see a blank label on the main Label Editor screen.
- 3. Enter text in the label, then click outside the label. You see your text on the label, for example:

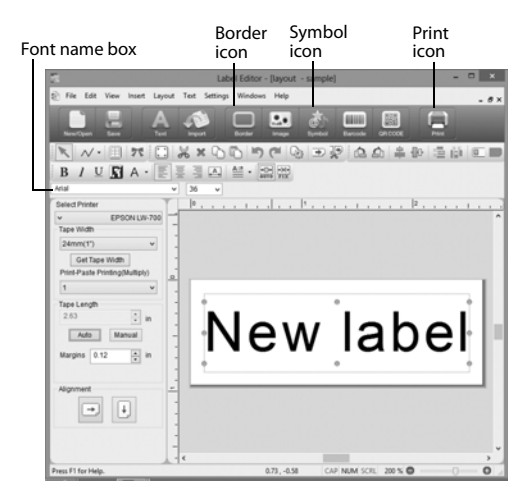

- To add a frame, click the **Border** icon and select a border, then click **OK**. Adjust the size and position of the border, then click outside the label.
- To add a symbol, click the **Symbol**  icon and select a symbol from one of the 17 categories, then click **OK**. Click the location where you want the symbol to appear.
- To change the font and size, select the text box, then use the Font Name and Font Size selection boxes. You can use any font installed on your computer.
- 4. When you're ready to print, click the **Print** icon. Click **Printer Settings** to choose additional options. Select the number of copies, then click **OK** to print.

**Note: The Label Editor software includes many additional features and label formatting options. See the online User's Guide for more information.** 

#### <span id="page-32-0"></span>**Creating labels using Mac OS X**

Once your LabelWorks printer is connected to your Mac, you can use the Label Editor Lite software to design your labels.

1. Start the Label Editor Lite application. You see a screen like this:

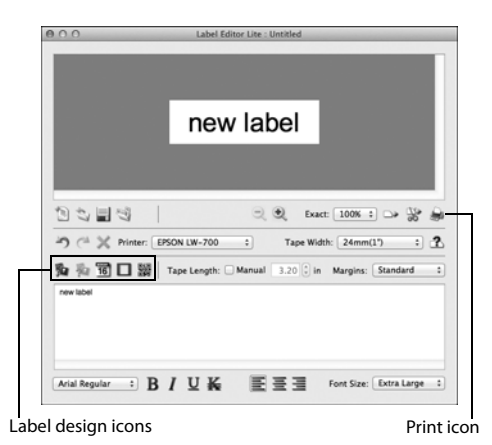

- 2. Enter text in the area at the bottom of the screen. You see a preview of the font and size at the top of the screen.
	- To insert an image, date, border, or QR code, click the icons on the screen.
	- $\blacksquare$  To change the font or size, use the drop-down menus at the bottom of the screen. You can use any font installed on your computer.
- 3. When you're ready to print, click the Print icon. Select the number of copies and any other settings you want, then click **Print**.

**Note: For more information on using Label Editor Lite, see the online User's Guide.**

## <span id="page-33-0"></span>**Applying Labels**

For most labels, attachment is a simple process, as described below.

For information on applying iron-on labels, see the section on the right.

1. Peel off the backing.

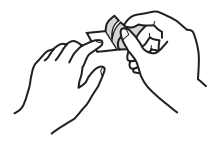

2. Place the label on the desired surface and press it down firmly.

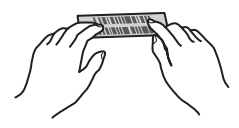

#### <span id="page-34-0"></span>**Applying iron-on labels**

You can attach labels to the following types of fabric:

- 100% cotton
- 100% linen
- 100% polyester
- Cotton/polyester blends
- Fabrics with a flat, smooth surface

Do not use textured fabrics such as terry cloth, corduroy, or flannel; roughly woven fabrics; fabrics with a rough surface such as denim; waterproof fabrics; or fabrics which require a cool iron.

#### **Attaching your labels**

Press the entire label firmly, avoid the steam vents, and do not use a press cloth.

- 1. Set your iron to 284–320 °F (140–160 °C), without steam.
- 2. Make sure the area where you want to attach the label doesn't have any wrinkles.
- 3. Place the label in the desired location with the printed side up.
- 4. Gently press the iron down on one end of the label to temporarily attach it in place.
- 5. Press the iron firmly down on the entire label, holding the iron still for about 10 to 15 seconds. To make sure the label adheres securely, repeat this step 3 or 4 times.

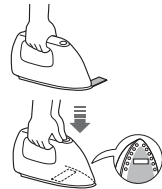

#### **Iron-on label usage tips**

- Labels are made from non-toxic materials; however, attached labels are stiff, and may rub or scratch the skin if direct contact occurs.
- Labels are dry-cleanable and machine washable.
- Keep the label length short (up to about half the width of the iron soleplate). Labels that are too long may be difficult to attach or may look distorted due to the expansion and contraction of the fabric.
- Trimming the corners of the label before attaching it will prevent it from peeling easily.
- If a label does peel, it can be re-attached by ironing; however, it may not adhere as securely to the fabric.
- $\blacksquare$  When attaching a label to fabric that may be frequently washed or dry-cleaned, it is recommended that the label be sewn on.
- $\blacksquare$  When using a steam iron, turn the steam off when ironing on the label.
- Once a label is attached, it cannot be easily removed.
- Never clean the labels with chemicals or solvents such as benzine, thinner, or alcohol. Otherwise, the print on the label may become faint or distorted.
- If labels are exposed to direct sunlight for long periods of time, yellowing may occur.
- Labels do not adhere to non-fabric materials such as paper or leather.
- When using bleach or spot detergent, make sure you test it in advance.
# **Solving Problems**

If you have a problem with your LabelWorks, check the display for error messages. See the online User's Guide for additional troubleshooting suggestions.

#### **Error messages**

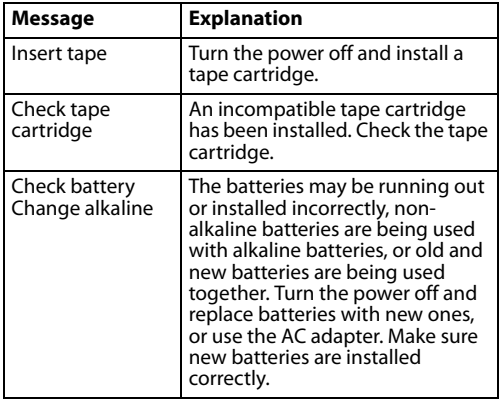

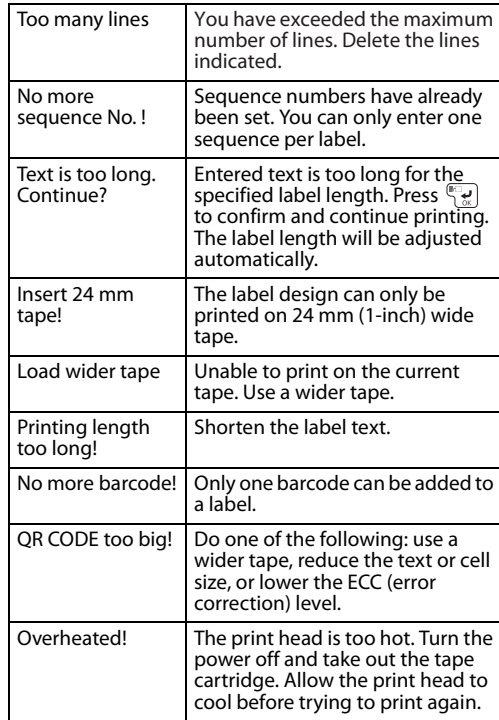

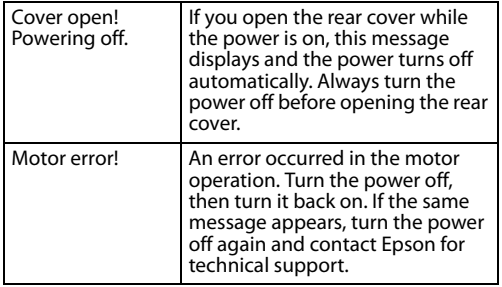

### **Resetting the printer**

The printer may stop functioning due to static electricity or other causes. If your printer does not function normally (for example, the power doesn't turn on/off or the display is distorted), reset the printer by following the procedure below.

**Warning: Resetting your printer will erase all saved labels and formatting and return your printer to default settings.**

1. Press the  $\circlearrowright$  power button to turn the printer off.

- 2. Press and hold  $\left(\frac{1}{\csc} + \sqrt{\frac{m}{\alpha}}\right)$ , and press  $\circlearrowleft$ .
- 1) (پٍ⊟ِ appears, press) (to cancel, press any other button).

The printer will be reset.

# **Epson Technical Support**

Visit **epson.com/support** (U.S.) or **epson.ca/ support** (Canada) where you can view manuals, get FAQs, or e-mail Epson.

To speak with a support specialist, call:

(562) 276-7245 (U.S.) or (905) 709-2567 (Canada), 6 AM to 8 PM, Pacific Time, Monday through Friday, and 7 AM to 4 PM, Saturday.

Days and hours of support are subject to change without notice. Toll or long distance charges may apply.

### **Recycling**

Epson offers a recycling program for end of life products. Please go to **epson.com/ recycle** (U.S.) or **epson.ca/recycle** (Canada) for information on how to return your products for proper disposal.

### **Purchase supplies and accessories**

Epson offers a wide array of tapes for multiple uses.

You can purchase tape cartridges and accessories at:

#### **epson.com/labelworks** (U.S. sales) or **epson.ca/labelworks** (Canadian sales).

You can also purchase supplies from an Epson authorized reseller. To find the nearest one, call 800-GO-EPSON (800-463-7766).

# **Registration**

To receive special offers and updates on new tapes, make sure you register your LabelWorks printer.

Go to **epson.com/labelworks** (U.S.) or **epson.ca/labelworks** (Canada) and select **Product Registration.**

# **Notices**

## **About printed labels**

Attached labels and adhesive are affected by the type of surface and by environmental conditions such as humidity and heat. Labels may peel off, curl, or fade; printed characters may fade; color may be left behind after removing the label; adhesive may become stuck to the attached surface.

Epson is not responsible for any damage or loss caused by labels or adhesive.

#### **Declaration of conformity**

According to 47CFR, Part 2 and 15, Class B Personal Computers and Peripherals; and/or CPU Boards and Power Supplies used with Class B Personal Computers

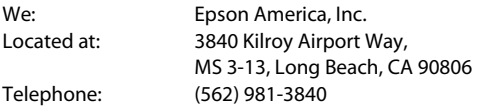

Declare under sole responsibility that the product identified herein, complies with 47CFR Part 2 and 15 of the FCC rules as a Class B digital device. Each product marketed, is identical to the representative unit tested and found to be compliant with the standards. Records maintained continue to reflect the equipment being produced can be expected to be within the variation accepted, due to quantity production and testing on a statistical basis as required by 47CFR §2.909. Operation is subject to the following two conditions: (1) this device may not cause harmful interference, and (2) this device must accept any interference received, including interference that may cause undesired operation.

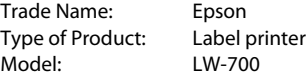

### **Epson America, Inc. limited warranty**

**What Is Covered:** Epson America, Inc. ("Epson") warrants to the original retail purchaser that the Epson label-printing device and its consumables and accessories covered by this limited warranty statement (each, a "product"), if purchased and operated only in the United States, Canada, or Puerto Rico, will be free from defects in workmanship and materials for a period of one (1) year from the date of original purchase, in the case of the label-printing device, and for a period of thirty (30) days for mechanical defect from the date of original purchase, in the case of its consumables or accessories. Consumables include label and tape rolls and cassettes. Accessories include an AC adapter. For warranty service, you must provide proof of the date of original purchase.

**What Epson Will Do To Correct Problems:** Should your Epson product prove defective during the warranty period, please call the Epson Connection at (562) 276-7245 (U.S. and Puerto Rico) or (905) 709-2567 (Canada) for warranty repair instructions and return authorization. An Epson service technician will provide telephone diagnostic service to determine whether the product requires service. If service is needed, Epson will, at its option, exchange or repair the product without charge for parts or labor. If Epson authorizes an exchange for the defective unit, Epson will ship a replacement product to you, freight prepaid, so long as you use an address in the United States, Canada, or Puerto Rico. Shipments to other locations will be made freight collect. You are responsible for securely packaging the defective unit and returning it to Epson within five (5) working days of receipt of the replacement. Epson requires a debit or a credit card number to secure the cost of the replacement product in the event that you fail to return the defective one. If Epson authorizes repair instead of exchange, Epson will direct you to send your product to Epson or its authorized service center, where the product will be repaired and sent back to you. You are responsible for packing the product and for all costs to and from the Epson authorized service center. When warranty service involves the exchange of the product or a part, the item replaced becomes Epson property. The replacement product or part may be new or refurbished to the Epson standard of quality, and, at Epson's option, may be another model of like kind and quality. Exchange products and parts assume the remaining warranty period of your original product covered by this limited warranty.

**What This Warranty Does Not Cover:** This warranty covers only normal use in the United States, Canada, or Puerto Rico. Using this product for continuous production or similar high duty purposes is not considered normal use; damage, maintenance or service from such use will not be covered under this warranty. This warranty is not transferable. This warranty does not cover damage to the Epson product caused by parts or supplies not manufactured, distributed or certified by Epson. This warranty does not cover third party parts, components, or peripheral devices added to the Epson product after its shipment from Epson, e.g., dealer or user-added boards or components. Epson is not responsible for warranty service should the Epson label or logo or the rating label or serial number be removed or should the product fail to be properly maintained or fail to function properly as a result of misuse, abuse, improper installation, neglect, improper shipping, damage caused by disasters such as fire, flood, and lightning, improper electrical current, software problems, interaction with non-Epson products, or service other than by an Epson Authorized Servicer. If a claimed defect cannot be identified or reproduced, you will be held responsible for the costs incurred.

DISCLAIMER OF WARRANTIES: THE WARRANTY AND REMEDY PROVIDED ABOVE ARE EXCLUSIVE AND IN LIEU OF ALL OTHER EXPRESSED OR IMPLIED WARRANTIES INCLUDING, BUT NOT LIMITED TO, THE IMPLIED WARRANTIES OF MERCHANTABILITY, FITNESS FOR A PARTICULAR PURPOSE AND NON-INFRINGEMENT. UNLESS STATED HEREIN, ANY STATEMENTS OR REPRESENTATION MADE BY ANY OTHER PERSON OR FIRM ARE VOID.

**Remedies:** Your exclusive remedy and Epson's entire liability for a material breach of this Agreement will be limited to a refund of the price paid for the Epson products covered by this Agreement. Any action for breach of warranty must be brought within 3 months of the expiration date of the warranty. Epson is not liable for performance delays or for nonperformance due to causes beyond its reasonable control. Except as provided in this written warranty, neither Epson nor its affiliates shall be liable for any loss, inconvenience, or damage, including direct, special, incidental or consequential damages, including lost profits, cost of substitute equipment, downtime, claims of third parties, including customers, or injury to property, resulting from the use or inability to use the Epson products, whether resulting from a breach of warranty or any other legal theory. Some jurisdictions do not allow limits on warranties or remedies for breach in

certain transactions. In such jurisdictions, the limits in this paragraph and the preceding paragraph may not apply.

In Canada, warranties include both warranties and conditions.

**Arbitration, Governing Laws:** Any disputes arising out of this Agreement will be settled by arbitration to be conducted in Los Angeles, California, in accordance with the commercial Arbitration Rules of the American Arbitration Association, and judgment upon the award rendered by the arbitrator(s) may be entered in any court having jurisdiction thereof. This Agreement shall be construed in accordance with the laws of the State of California, except this arbitration clause which shall be construed in accordance with the Federal Arbitration Act.

To find the Epson Authorized Reseller nearest you, visit our website at: epson.com.

To find the Epson Customer Care Center nearest you, visit epson.com/support.

You can also write to:

Epson America, Inc., P.O. Box 93012, Long Beach, CA 90809-3012

### **Trademarks**

EPSON is a registered trademark, EPSON Exceed Your Vision is a registered logomark, and LabelWorks and LC TAPE are trademarks of Seiko Epson Corporation. Epson Connection is a service mark of Epson America, Inc.

Mac and Mac OS are trademarks of Apple Inc., registered in the U.S. and other countries.

General Notice: Other product names used herein are for identification purposes only and may be trademarks of their respective owners. Epson disclaims any and all rights in those marks.

This information is subject to change without notice.

© 2013 Epson America, Inc., 10/13 CPD-40106

## **Table des matières**

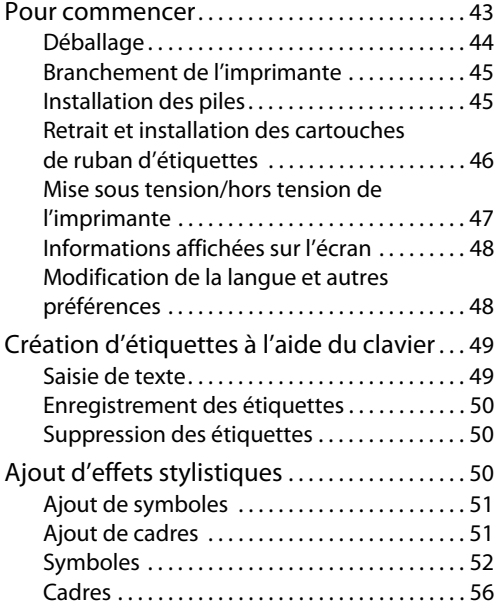

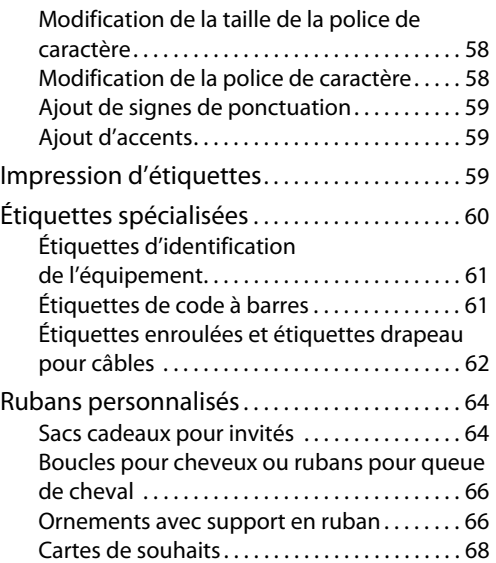

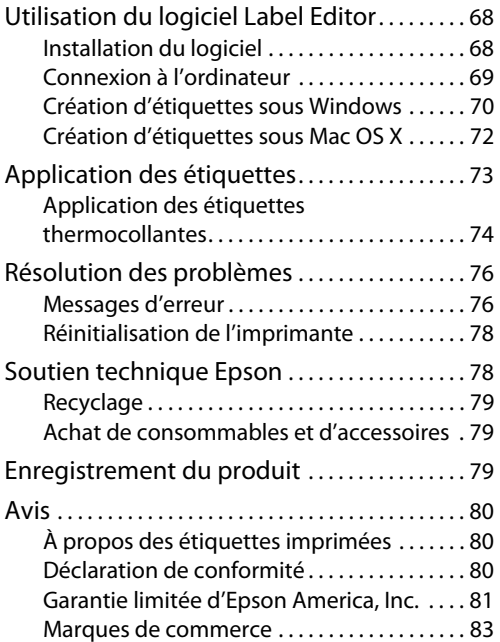

# <span id="page-45-0"></span>**Pour commencer**

Votre imprimante LabelWorks<sup>MC</sup> LW-700 vous permet de créer des étiquettes en tout genre, ainsi que des autocollants décoratifs et des rubans personnalisés.

Voici quelques exemples de projets que vous pouvez accomplir avec votre imprimante LabelWorks :

- Créer un système de gestion de l'équipement et des câbles à l'aide de texte et de codes à barres.
- Créer des codes OR liant vers du contenu en ligne.
- Créer des étiquettes pour onglets et des étiquettes d'adresse professionnelles.
- Organiser vos articles de cuisine, de salle de bain ou de toute autre pièce dans votre maison.
- Créer des étiquettes thermocollantes pour des vêtements, des uniformes, des sacs à dos et d'autres articles en tissu.
- Imprimer des rubans personnalisés pour des cadeaux pour invités, des cadeaux, des décorations pour coiffures, et plus.
- Créer des étiquettes luminescentes pour les interrupteurs muraux, les panneaux électriques et les chambres d'enfant.
- Créer des étiquettes personnalisées pour vous aider à identifier des zones dangereuses, des trousses d'urgence et des instructions importantes.

Vous pouvez imprimer toutes ces étiquettes et bien plus grâce à l'imprimante, avec ou sans l'aide d'un ordinateur.

Si vous installez le logiciel et que vous connectez l'imprimante à votre ordinateur, vous aurez accès à plus d'options, par exemple :

- Incorporer vos propres logos, polices de caractère et autres graphismes, incluant des photos.
- Importer votre carnet d'adresses afin d'imprimer des étiquettes d'adresse pour toutes vos cartes des fêtes (Windows seulement).

Pour plus d'informations et d'autres instructions sur la façon d'utiliser toutes les fonctions de l'imprimante et du logiciel LabelWorks, consultez le Guide de l'utilisateur en ligne à l'adresse **epson.com/support/ lw700** (É.-U.) ou **epson.ca/support/lw700fr** (Canada).

### <span id="page-46-0"></span>**Déballage**

Votre imprimante LabelWorks comprend les éléments suivants :

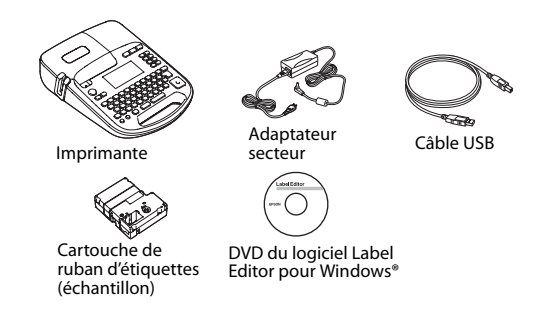

Vous pouvez aussi utiliser 6 piles alcalines AA (non incluses) au lieu de l'adaptateur secteur.

#### <span id="page-47-0"></span>**Branchement de l'imprimante**

Branchez l'adaptateur secteur comme illustré ci-dessous :

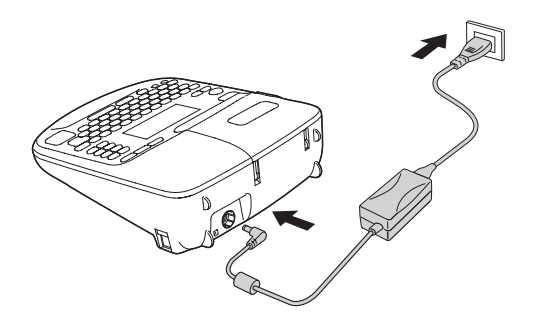

### <span id="page-47-1"></span>**Installation des piles**

Vous pouvez utiliser des piles au lieu de l'adaptateur secteur lorsque vous n'avez pas accès à une source d'électricité.

1. Appuyez sur la languette et ouvrez le couvercle des piles.

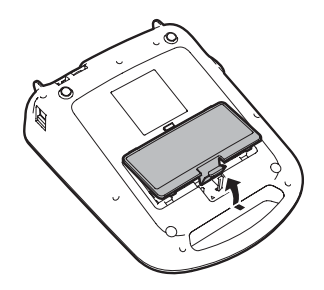

2. Insérez 6 piles alcalines AA en positionnant les bornes + et – comme illustré.

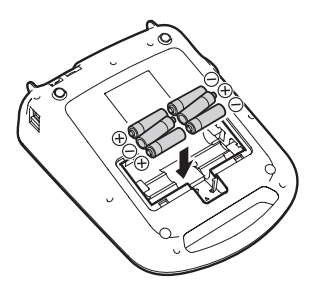

3. Replacez le couvercle des piles.

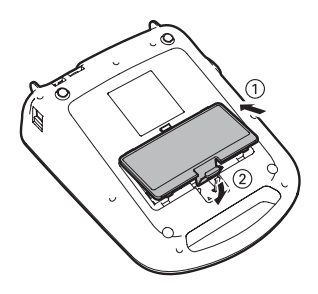

### <span id="page-48-0"></span>**Retrait et installation des cartouches de ruban d'étiquettes**

N'utilisez que des cartouches de ruban d'étiquettes arborant ce symbole :  $\Box$ 

Vous pouvez utiliser des rubans d'étiquettes LabelWorks d'une largeur variant entre 1/4 po (6 mm) et 1 po (24 mm).

Consultez la liste au verso de ce guide, ou visitez le site **epson.com/labelworks** (É.-U.) ou **epson.ca/labelworks** (Canada).

1. Resserrez la bobine du ruban d'étiquettes à l'aide d'un crayon ou d'un stylo.

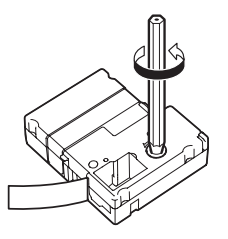

2. Soulevez le couvercle du logement à ruban d'étiquettes.

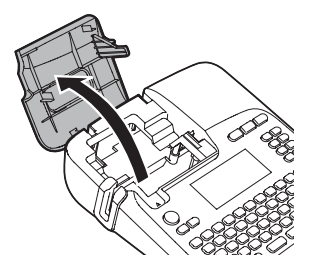

- 3. Insérez la cartouche et appuyez fermement sur celle-ci jusqu'à ce qu'elle s'enclenche dans le logement.
- 4. Assurez-vous que l'extrémité du ruban d'étiquettes pénètre dans la fente d'éjection.

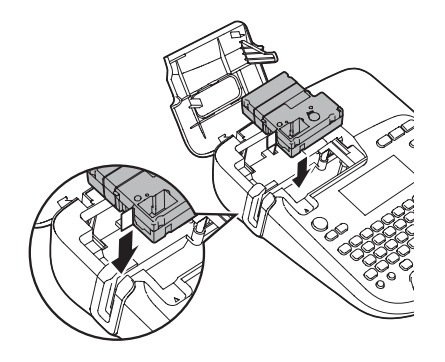

5. Fermez le couvercle du logement.

Pour retirer une cartouche de ruban d'étiquettes, ouvrez le couvercle, agrippez les côtés de la cartouche, puis retirez-la de l'imprimante.

### <span id="page-49-0"></span>**Mise sous tension/hors tension de l'imprimante**

Assurez-vous que l'adaptateur secteur est branché ou que les piles sont installées.

Appuyez sur le bouton  $\circlearrowright$  d'alimentation pour allumer l'imprimante.

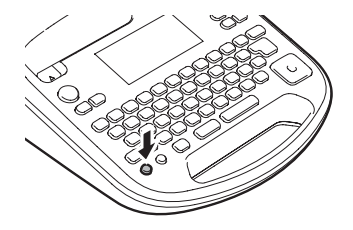

L'écran s'allume.

Lorsque vous avez terminé d'utiliser l'imprimante, appuyez sur le bouton  $\circlearrowleft$ d'alimentation pour l'éteindre.

Le message **Mise hors tens.** apparaît sur l'écran. Tous les caractères que vous avez saisis seront enregistrés dans l'imprimante.

**Mise en garde : Ne débranchez pas l'imprimante avant que l'écran ne se soit éteint.**

**Remarque : L'imprimante s'éteint automatiquement (et enregistre votre travail) après 5 minutes d'inactivité. Lorsqu'elle est connectée à votre ordinateur, elle s'éteint après 1 heure d'inactivité.**

### <span id="page-50-0"></span>**Informations affichées sur l'écran**

L'écran affiche le texte de votre étiquette et un aperçu de l'étiquette imprimée, ainsi que les fonctions que vous utilisez :

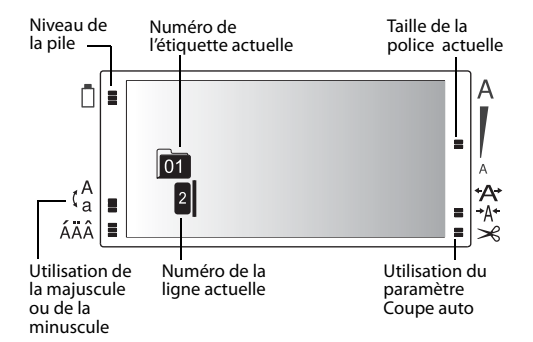

### <span id="page-50-1"></span>**Modification de la langue et autres préférences**

Vous pouvez modifier la langue et les unités de mesure, ainsi que d'autres paramètres de préférence.

- 1. Appuyez sur  $(\mathbb{R})$ .
- 2. Utilisez le bouton  $|\cdot \circ|$  pour mettre un paramètre en surbrillance, puis appuyez sur  $\left(\bigcup_{i=1}^{\infty} \right)$  pour le sélectionner.

3. Utilisez le bouton  $\left|\cdot\right\varphi\cdot\right|$  pour mettre une langue ou une option désirée en surbrillance, puis appuyez sur ماليا) pour la sélectionner.

# <span id="page-51-0"></span>**Création d'étiquettes à l'aide du clavier**

Saisissez du texte pour commencer la création de votre étiquette. Une fois que vous avez terminé, vous pouvez enregistrer votre étiquette et en créer une autre.

**Remarque : Pour des instructions sur la façon de créer des étiquettes de formats spéciaux, consultez la [page 60.](#page-62-0) Le logiciel Label Editor comprend plusieurs autres modèles et motifs d'étiquette. Pour plus d'informations, consultez la [page 68](#page-70-1) et le Guide de l'utilisateur en ligne.**

### <span id="page-51-1"></span>**Saisie de texte**

Utilisez le clavier intégré pour saisir des lettres et des chiffres.

- Appuyez sur  $\widehat{a\lambda}$  pour basculer aux lettres majuscules, ou sur  $\left(\widehat{\Phi}\right)$  + un caractère pour saisir une seule majuscule.
- **Appuyez sur**  $\left(\begin{array}{c} \overline{\mathbf{f}} \\ \overline{\mathbf{f}} \\ \overline{\mathbf{f}} \\ \overline{\mathbf{f}} \end{array}\right)$  pour supprimer le caractère ou la ligne précédente, ou pour revenir à l'étape précédente.
- Appuyez sur  $\left(\mathbb{H}^{\mathbb{Z}}\right)$  pour commencer une nouvelle ligne. Le numéro de la ligne est indiqué à l'écran.

Alors que vous saisissez du texte, un aperçu s'affichera dans le haut de l'écran.

**Remarque : Vous pouvez imprimer jusqu'à 8 lignes de texte selon le format de l'étiquette et la largeur du ruban d'étiquettes. Si vous tentez de dépasser le maximum de lignes, un message d'erreur s'affichera.** 

Pour voir un aperçu plus détaillé, appuyez sur  $\circledR$ .

Appuyez sur  $\left(\overline{\mathbf{\hat{\Phi}}} + \overline{\mathbf{\hat{\Phi}}}^{\text{tr}}_{\text{ok}}\right)$  pour commencer un nouveau bloc de texte. Vous pourrez ainsi changer le style de chaque bloc individuel. L'exemple suivant montre deux blocs de texte sur l'écran et sur une étiquette imprimée.

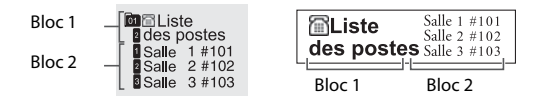

### <span id="page-52-0"></span>**Enregistrement des étiquettes**

Vous pouvez stocker jusqu'à 100 étiquettes enregistrées en même temps.

Après avoir terminé la création de votre première étiquette, appuyez sur  $\Box$  pour créer une autre étiquette. Le numéro de l'étiquette ainsi que d'autres informations s'afficheront à l'écran. Votre première étiquette sera enregistrée automatiquement.

### <span id="page-52-1"></span>**Suppression des étiquettes**

- 1. Appuyez sur le bouton  $\left(\overline{c}\right)$  ou  $\left(\overline{c}\right)$  pour sélectionner une étiquette à supprimer.
- 2. Appuyez sur  $\overline{A}$  +  $\overline{f_{\text{esc}}}$  ). Un message vous demandera si vous souhaitez supprimer tout le texte.
- 3. Appuyez sur  $\left(\bigvee_{\alpha}^{\infty}\right)$  pour confirmer, ou appuyez sur  $\sqrt{\frac{1}{\epsilon_{s}}}$  si vous changez d'avis.

# <span id="page-52-2"></span>**Ajout d'effets stylistiques**

Vous pouvez ajouter des symboles ou des cadres sur vos étiquettes et sélectionner parmi une variété de polices de caractère.

**Remarque : Vous pouvez aussi ajouter de l'ombrage, des arrière-plans et plusieurs autres options spéciales sur vos étiquettes. Pour des instructions à ce sujet, consultez le Guide de l'utilisateur en ligne.** 

### <span id="page-53-0"></span>**Ajout de symboles**

Vous pouvez ajouter des symboles sur le thème de la sécurité, des articles ménagers, des occasions spéciales, et plus.

- 1. Appuyez sur  $\star\text{A}$ .
- 2. Utilisez le bouton  $\left|\cdot\right|$  pour faire défiler les catégories, puis appuyez sur pour sélectionner celle de votre choix.
- 3. Utilisez le bouton  $\left|\cdot\right|$  pour mettre un symbole en surbrillance, puis appuyez sur  $\left(\bigcup_{i=1}^{\infty} \right)$  pour le sélectionner.

Consultez la [page 52](#page-54-0) et suivantes pour voir une liste des symboles disponibles.

Le logiciel Label Editor inclut des symboles additionnels et vous permet d'importer vos propres graphismes et logos.

## <span id="page-53-1"></span>**Ajout de cadres**

Les cadres comprennent des bordures et des symboles conçus pour une variété d'utilisations et d'occasions.

- 1. Appuyez sur  $\mathbb{R}$ AA.
- 2. Utilisez le bouton  $\lvert \cdot \circ \cdot \rvert$  pour mettre en surbrillance le menu **Cadre&Tableau**, puis appuyez sur  $\left(\bigcup_{i=1}^{\infty} \alpha_i\right)$  pour l'ouvrir.
- 3. Mettez l'option **Cadre** en surbrillance et appuyez sur  $\mathbb{R}$
- 4. Utilisez le bouton  $\lvert \dot{\circ} \rvert$  pour faire défiler les cadres ou saisissez le numéro du cadre pour sauter directement à ce cadre, puis appuyez sur  $\left(\bigcup_{n=1}^{\infty} \mathcal{L}_n\right)$  pour sélectionner celui de votre choix.
- 5. Sélectionnez **Étiq. entière** ou **Ce bloc**, puis appuyez sur  $\bigoplus$

Consultez la [page 56](#page-58-0) et suivantes pour voir une liste des cadres disponibles.

### <span id="page-54-0"></span>**Symboles**

#### Mesure

```
\mathbb{F}^c\mathbb{C}^{\circ} AVQ WkWHzdBHAft'" %
```
#### Métrique

```
\mum mm cm m km cm m^2 km cm m^2 mg g kg m\ell \ell °C
```
Abréviations

```
\# No. & \circ \circ Tel FAX TM
```
Ponctuation

$$
,\;\;.\;\;.\;.\;:\;;\;?\;!-\diagup\diagdown\sim\oslash\,\!\!\!\!\circ\,\!\!\!\!\!\circ\,\!\!\!\!\!\circ\,\, \mathop{\rm s}\,:\;\dot{\boldsymbol{c}}
$$

**Parenthèses** 

 $\cdots$   $\cdots$  () () [ ] { }  $\langle$   $\rangle$   $\langle$   $\rangle$   $\cdots$   $\cdots$  ()

#### Maths

 $+ - \pm \times \star \div = \ne \lt>> \le \ge \infty$   $\therefore \equiv \div \sqrt{\infty} \wedge$   $\int \Sigma^{\wedge}$ 

Devise

 $$E \in E$  Fr  $c \neq \emptyset$ 

Chif. doubles

#### $0001 - 091011 - 9899$

Grec

 $\mathbf{P}$ A B H KΛΜΝΞΟΠ Т Ү Ф Х Ψ  $\Gamma$   $\Delta$  E Z  $\Theta$ L Σ Ωαβγδεζηθικλμνξοπροτυφχ  $\Psi \omega$ 

Bureau

## 图</u>DDG?@⊠∱b@@`@<u>UA</u>`\$\@`\*★#→← ↑↓☆

Sécurité

## KO KI YA AAAAAAAAAA'N VA  $\oplus$  41206604

Commerces

BRAM MARGOOD ##&ta

#### Interdiction

# 

Maison

# **ҀѾѮҔѺҔӇӤѦѮ҂Ҿӈ҃**ӚӪѴ҈ѩѻҾӇӦ҈ѨӉѿ  $\square$  to  $\square$

Alimentation

*<del>∂</del>@^J#^^\*&@/*^@\^M^Q@@@!~~ <del>ÖVRRO</del>SB

Sports

≫®虚映の用し赤るな高いズム点なんぬ雨♪

Activité

## **本"用♂☆高声♪∮■感②键甲☆鸡名 ☆☆**

#### Occasion

## 当め高水业大学をやる 10 5 10 全東各人界4人商人数 **←参考 → → → → → → → →**

Livraison

# $\P$  & ii  $\#$  \*  $I$   $\Delta$   $\Phi$   $\otimes$   $\otimes$  8  $\otimes$   $\otimes$   $\otimes$   $\otimes$

Électrique

±⇜**ਜਸ**↭◠္ $\ominus$ ⇚Ο⊦⇕♦●ဲ

Animaux

# $\mathbf{C}$  a d  $\mathbf{C}$  a d  $\mathbf{C}$  and  $\mathbf{C}$  and  $\mathbf{C}$

Zodiaque

出英策基副改革@●山骨婴费等器模色中产艾荽tt @

Émoticônes

 $\odot$   $\odot$   $\odot$   $\odot$   $\odot$   $\odot$   $\odot$ 

### <span id="page-58-0"></span>**Cadres**

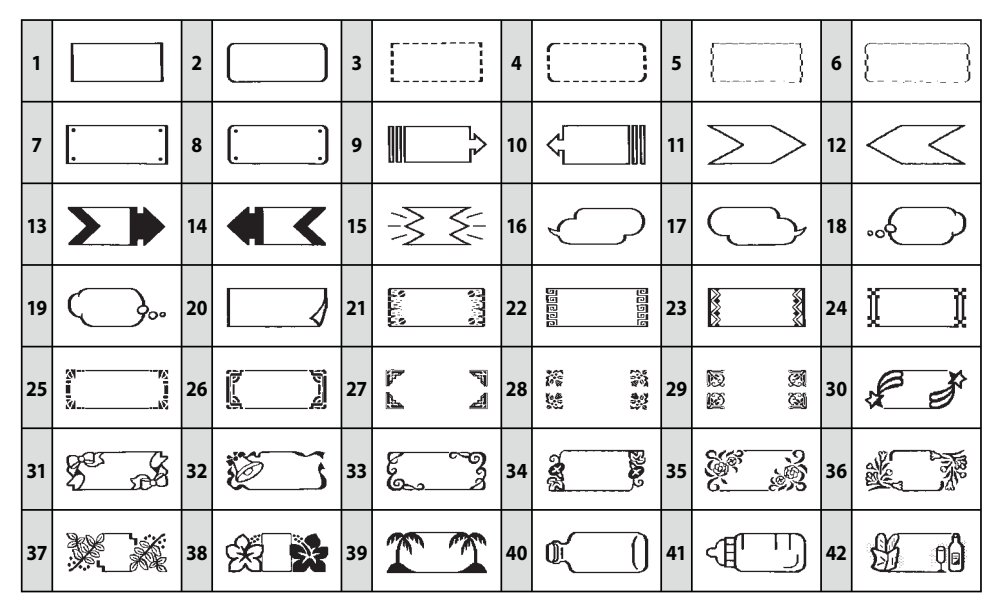

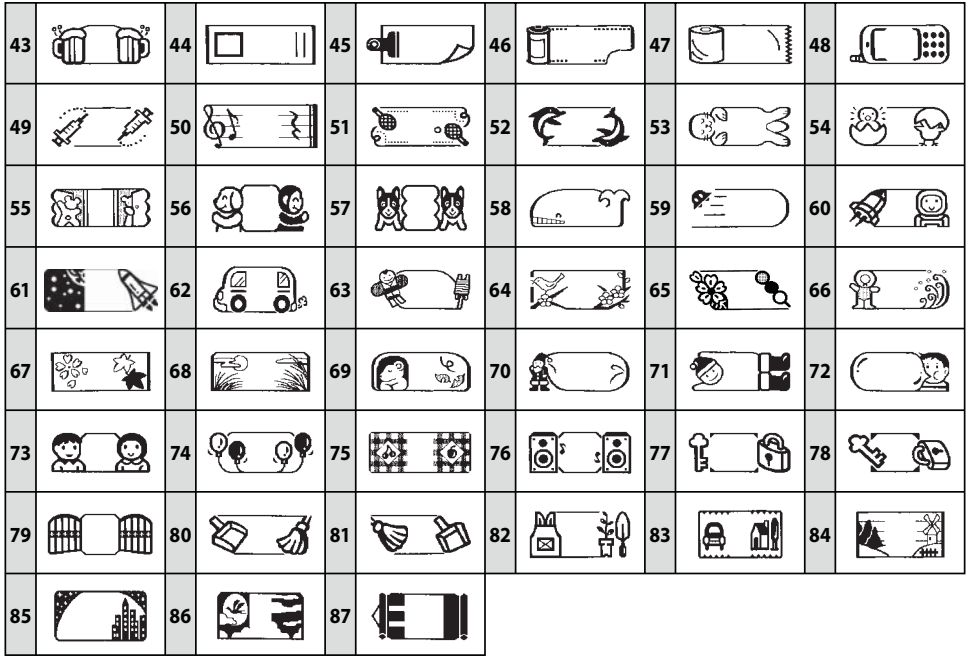

### <span id="page-60-0"></span>**Modification de la taille de la police de caractère**

Vous pouvez changer la taille des lettres, des chiffres et des symboles sur votre étiquette.

Pour changer la taille du texte complet sur votre étiquette, appuyez sur  $(A_{\text{max}})$  à répétition jusqu'à ce que la taille des caractères vous plaise.

Une description du nombre de lignes de votre étiquette et des carrés représentant le texte s'afficheront.

Pour modifier la taille de lignes ou de blocs de texte spécifiques, appuyez sur , sélectionnez **Taille pol**, puis sélectionnez le nombre de lignes sur votre étiquette et les options que vous voulez utiliser.

Lorsque l'écran revient à l'aperçu de votre étiquette, le texte s'affichera dans la taille sélectionnée.

### <span id="page-60-1"></span>**Modification de la police de caractère**

Vous pouvez choisir parmi les polices de caractère suivantes :

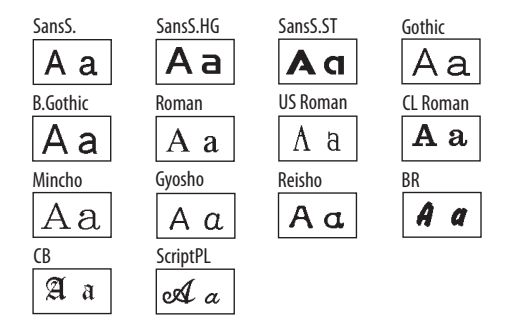

- Pour changer la police de votre étiquette en entier, appuyez sur  $[A, A]$  à répétition jusqu'à ce que la police affichée vous plaise.
- Pour modifier la police de caractères, lignes ou blocs de texte spécifiques,

appuyez sur , sélectionnez **Police**, puis sélectionnez la police de caractère et l'option que vous voulez utiliser.

### <span id="page-61-0"></span>**Ajout de signes de ponctuation**

En plus des signes de ponctuation de base situés sur le clavier et dans la collection de symboles, vous pouvez utiliser des signes de ponctuation additionnels.

- Appuyez sur à répétition jusqu'à ce que le signe de ponctuation que vous souhaitez utiliser s'affiche, puis appuyez  $\mathsf{sur} \, \mathbb{F}$ يپ
- Appuyez sur  $\widehat{A}$  +  $\widehat{A}$  à répétition pour accéder à d'autres signes de ponctuation.

## <span id="page-61-1"></span>**Ajout d'accents**

Vous pouvez choisir parmi une liste de lettres accentuées.

1. Saisissez la lettre qui nécessite un accent.

- 2. Appuyez sur  $(A\ddot{A}\hat{A})$ . Une liste d'options apparaîtra à l'écran (par exemple, ÀÁÂ).
- 3. Utilisez le bouton  $\left[\cdot \stackrel{\scriptscriptstyle\bullet}{\circ}\right]$  pour mettre une lettre accentuée en surbrillance, puis appuyez sur  $\left[\begin{matrix} 1 & 0 \\ 0 & \end{matrix}\right]$  pour la sélectionner.

# <span id="page-61-2"></span>**Impression d'étiquettes**

- Appuyez sur  $\left(\bigoplus\right)$  pour imprimer et découper l'étiquette actuelle.
	- La largeur et la longueur approximatives de l'étiquette ainsi que le nombre de copies s'afficheront à l'écran lorsque l'étiquette est en cours d'impression.
- Pour annuler l'impression, appuyez sur .
- Pour sélectionner une étiquette enregistrée à des fins d'impression, appuyez sur  $\boxed{\oplus \bullet}$  ou  $\boxed{\oplus \bullet}$  jusqu'à ce que l'étiquette désirée s'affiche.
- Pour un aperçu de votre étiquette avant l'impression, appuyez sur **.** [49]. L'étiquette défilera à l'écran.
- Pour désactiver le paramètre Coupe auto, appuyez sur  $\overline{A}$  +  $\overline{D}$ , sélectionnez **Coupe auto**, puis sélectionnez **Désactivé** et appuyez sur .

# <span id="page-62-0"></span>**Étiquettes spécialisées**

Vous pouvez utiliser des formats d'étiquettes et des rubans d'étiquettes spécialement conçus pour l'identification d'équipement et de câbles, la création d'étiquettes thermocollantes et de rubans personnalisés, et bien plus. Consultez le Guide de l'utilisateur en ligne pour obtenir des instructions sur tous les formats spécialisés disponibles.

Voici quelques exemples d'utilisation de formats d'étiquettes et de rubans d'étiquettes spécialisés :

- Identifier des dossiers avec des rubans d'étiquettes spécialement conçus pour les onglets.
- Identifier des câbles ou des fils.
- Identifier des trousseaux de clés à l'aide d'étiquettes drapeau.
- Utiliser des étiquettes réfléchissantes sur les casques de vélo, les vélos, les planches à rouler ou autres équipements.
- Utiliser des étiquettes luminescentes pour localiser les interrupteurs muraux ou les disjoncteurs dans le noir.
- Utiliser des étiquettes thermocollantes sur les vêtements des enfants.
- Créer des rubans décoratifs pour personnaliser des créations et des cadeaux.

## <span id="page-63-0"></span>**Étiquettes d'identification de l'équipement**

L'étiquette d'identification de l'équipement permet de créer deux colonnes de 4 lignes chacune et du texte par défaut, par exemple :

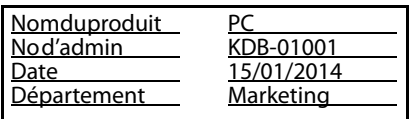

Vous pouvez modifier le texte par défaut selon vos besoins.

- 1. Appuyez sur  $(\mathbf{E})$ .
- 2. Lorsque le message **Remplacer txt** s'affiche à l'écran, appuyez sur . Un aperçu du bloc de texte de gauche, qui comprend 4 lignes, s'affichera à l'écran.

La quatrième ligne provenant du bloc de texte de gauche ainsi que la première

ligne du bloc de texte de droite s'afficheront sous l'aperçu.

- 3. Utilisez le bouton  $\left|\cdot\stackrel{\cdot}{\odot}\cdot\right|$  pour sélectionner et modifier le texte existant (bloc de gauche) ou pour ajouter du texte dans les 4 lignes du bloc de droite.
- 4. Lorsque vous avez terminé de modifier l'étiquette, appuyez sur  $\left(\bigoplus\right)$  pour l'imprimer.

## <span id="page-63-1"></span>**Étiquettes de code à barres**

L'imprimante LabelWorks peut créer des étiquettes de code à barres dans une variété de formats. Ces codes à barres peuvent être utilisés pour la gestion et le marquage de l'inventaire.

Voici les formats de code à barres disponibles : EAN-8, EAN-13, CODE128, CODE39, QR CODE, ITF, CODABAR, UPC-A, UPC-E.

- 1. Appuyez sur  $\overline{(\hat{}} + \overline{(\cdot, \cdot)})$ .
- 2. Utilisez le bouton  $\left|\cdot\right|$  pour mettre un format de code à barres en surbrillance, puis appuyez sur  $\left[\begin{matrix} 1 & 0 \\ 0 & 0 \end{matrix}\right]$  pour le sélectionner.
- 3. Sélectionnez la **Largeur**, la **Proportion** et d'autres paramètres. Les paramètres varieront selon le type de code à barres choisi.
- 4. Saisissez le code à l'aide des chiffres du clavier.
- 5. Lorsque vous êtes prêt à imprimer, appuyez sur  $\left(\oplus\right)$

Vous pouvez modifier les paramètres du code à barres suivants :

**Largeur :** Ajuste l'espace entre les barres du code à barres.

**Proportion :** Ajuste la largeur des barres larges du code à barres (l'équivalent de la largeur de 2, 2,5 ou 3 barres minces).

**Chiffre de vérif :** Détermine si un chiffre de vérification est inclus dans le code à barres (pour la correction d'erreurs). Si ce paramètre est sélectionné, le chiffre de vérification sera affiché dans l'aperçu.

**Remarque : Pour plus d'informations concernant les étiquettes de code à barres et de codes QR, consultez le Guide de l'utilisateur en ligne.**

### <span id="page-64-0"></span>**Étiquettes enroulées et étiquettes drapeau pour câbles**

Utilisez les étiquettes enroulées pour les endroits étroits ou lorsque l'identification nécessaire est courte. Les étiquettes drapeau offrent une surface plus large pour accommoder de multiples lignes de texte.

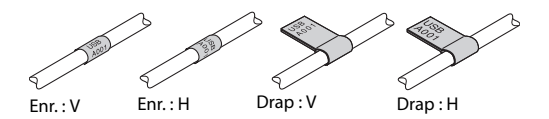

- 1. Appuyez sur  $\boxed{\oplus}$
- 2. Utilisez le bouton  $|\cdot\phi|$  pour mettre le type d'étiquette désiré en surbrillance, puis appuyez sur  $\left(\bigcup_{k=1}^{\infty} P_k\right)$  pour le sélectionner.
- 3. Sélectionnez la longueur de l'étiquette.
- 4. Saisissez le texte de l'étiquette.
- 5. Lorsque vous êtes prêt à imprimer, appuyez sur  $\left(\bigoplus\right)$

#### **Conseils concernant les étiquettes pour câbles**

Lorsque vous apposez une étiquette drapeau, enroulez-la autour du câble de façon relâchée et collez les deux extrémités de l'étiquette ensemble, puis appuyez sur les deux côtés du reste de l'étiquette jusqu'à la base du câble. Ainsi, il vous sera plus facile d'aligner les extrémités.

- Si vous manquez d'espace, utilisez des rubans à étiquettes plus étroits (d'une largeur de 9 mm ou 6 mm, par exemple).
- Pour les câbles minces (1-2 mm), utilisez une étiquette drapeau afin d'augmenter la lisibilité.
- Pour les étiquettes enroulées, répétez une ligne de texte sur plusieurs lignes afin d'augmenter la lisibilité.
- Utilisez plusieurs étiquettes enroulées sur un seul câble pour inclure plus d'informations.
- Apposez une étiquette enroulée aux deux extrémités du câble.
- N'utilisez pas une étiquette de longueur standard en tant qu'étiquette enroulée : l'étiquette se détachera progressivement du câble à mesure que vous le pliez.
- Utilisez des étiquettes luminescentes dans des endroits sombres où la visibilité est réduite.
- Essayez d'utiliser des rubans d'étiquettes enroulées spécialement conçus pour les câbles (LC-6WBC9).

# <span id="page-66-0"></span>**Rubans personnalisés**

Les rubans personnalisés sont parfaits pour les emballages-cadeaux ou pour décorer en toute occasion, par exemple :

- Cadeaux pour invités
- Mariage et réception-cadeau pour bébé
- Arrangements floraux
- Paniers-cadeaux
- Décorations pour coiffures
- Jouets

Le logiciel Label Editor vous permet d'imprimer aisément des motifs de ruban créatifs ou même d'importer vos propres logos corporatifs et graphismes correspondants au thème de votre fête. Pour plus d'informations, consultez le Guide de l'utilisateur en ligne.

Vous pouvez utiliser des rubans personnalisés dans des centaines de projets décoratifs ou de cadeaux. Cette section comprend quelques exemples pour vous inspirer.

## <span id="page-66-1"></span>**Sacs cadeaux pour invités**

Créez des sacs cadeaux personnalisés pour un mariage, une réception-cadeau pour bébé, une fête, un anniversaire ou d'autres

occasions spéciales. Vous pouvez ajouter des symboles ou des cadres qui correspondent au thème de votre fête sur vos rubans.

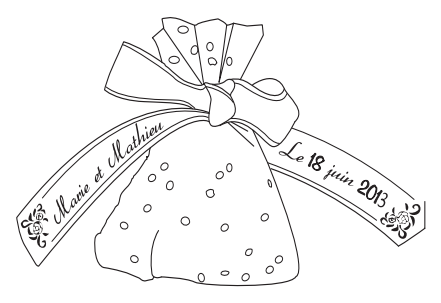

1. Créez votre ruban.

Pour un mariage ou une réceptioncadeau, inscrivez le nom du couple, ajoutez des espaces, puis inscrivez la date du mariage. Ajoutez un cadre approprié.

**Astuce : Appuyez sur la barre d'espacement pour ajouter des espaces entre les zones imprimées. Le ruban sera plus long si vous utilisez une police de caractère plus large.**

- 2. Imprimez votre ruban.
- 3. Découpez un cercle de 12 po (30 cm) de diamètre de tulle, de cellophane ou d'un autre type de matériel léger.
- 4. Placez une petite quantité de bonbons au centre du cercle.
- 5. Enveloppez les bonbons avec le matériel et utilisez votre ruban pour attacher l'extrémité avec un nœud ou une boucle. Assurez-vous de faire pivoter le ruban lorsque vous l'attachez afin que le motif imprimé soit visible sur les deux extrémités.

### <span id="page-68-0"></span>**Boucles pour cheveux ou rubans pour queue de cheval**

Imprimez des accessoires pour coiffure personnalisés à offrir à votre fille ou des rubans pour queue de cheval identiques pour tous les membres d'une même équipe.

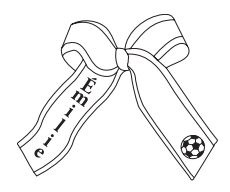

1. Saisissez du texte et des symboles.

Si vous avez besoin d'un ruban plus long, ajoutez des espaces ou copiez le même texte et les mêmes symboles plusieurs fois.

**Astuce : Si vous désactivez l'option Coupe auto, vous pouvez utiliser la fonction Impr. copies pour créer un motif récurrent** 

**(en appuyant sur** )**. Pour plus d'informations, consultez le Guide de l'utilisateur en ligne.**

- 2. Imprimez votre ruban.
- 3. Attachez le ruban autour d'un élastique pour queue de cheval. Ou encore, formez une boucle et collez-la sur une barrette de plastique.

Assurez-vous de faire pivoter le ruban lorsque vous l'attachez afin que le motif imprimé soit visible sur les deux extrémités.

### <span id="page-68-1"></span>**Ornements avec support en ruban**

Un ruban imprimé est un support idéal pour les boules de Noël.

1. Pour allonger l'une des extrémités du ruban (sans imprimer), appuyez sur  $\overline{A}$  + , puis sélectionnez **Alim. ruban**. Répétez cette procédure pour allonger l'extrémité du ruban.

2. Créez le motif de votre ruban en ajoutant du texte et des symboles verticaux.

**Astuce : Appuyez sur et sélectionnez Vertical.**

- 3. Assurez-vous de laisser assez d'espace au centre du ruban afin que vous puissiez l'enfiler dans le crochet de la boule de Noël.
- 4. Imprimez votre ruban.
- 5. Enfilez le ruban dans le crochet de la boule de Noël et attachez les extrémités comme illustré.
- 6. Accrochez votre boule de Noël dans le sapin.

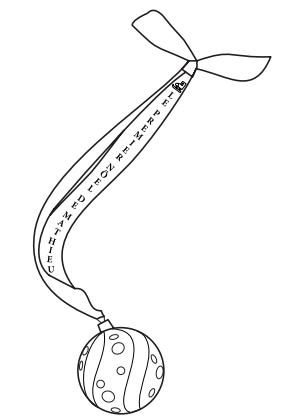

### <span id="page-70-0"></span>**Cartes de souhaits**

Ajoutez des rubans pour décorer et personnaliser des cartes de souhaits préfabriquées ou créez vos propres cartes.

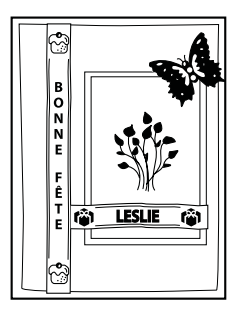

- 1. Saisissez du texte et des symboles pour votre carte de souhaits.
- 2. Imprimez votre ou vos rubans.
- 3. Coupez l'extrémité des rubans si nécessaire, puis collez-les sur votre carte.

# <span id="page-70-1"></span>**Utilisation du logiciel Label Editor**

Le logiciel Label Editor vous permet de créer des centaines de motifs d'étiquette rapidement et facilement. Pour plus d'informations sur la façon d'utiliser le logiciel, consultez le Guide de l'utilisateur en ligne.

**Remarque : L'utilisation du logiciel est optionnelle.**

### <span id="page-70-2"></span>**Installation du logiciel**

Sous Windows, vous pouvez utiliser le DVD inclus avec votre imprimante LabelWorks afin d'installer le logiciel Label Editor.

Sous Mac OS X, vous pouvez télécharger le logiciel à l'adresse **epson.com/support/lw700** (É.-U.) ou **epson.ca/support/lw700fr** (Canada).

Vous pouvez aussi télécharger le logiciel Label Editor Lite pour Mac OS X depuis l'App Store d'Apple.

#### **Remarque : Le logiciel Label Editor Lite est disponible seulement en anglais pour Mac.**

Avant d'installer le logiciel, ayez le câble USB inclus avec l'imprimante sous la main.

- 1. Insérez le DVD et suivez les instructions à l'écran.
- 2. Lorsqu'un message vous invitant à connecter l'imprimante à votre ordinateur apparaît, branchez-la à l'aide du câble USB, tel que décrit à la [page 69](#page-71-0).

### <span id="page-71-0"></span>**Connexion à l'ordinateur**

1. Après avoir installé le logiciel (ou durant l'installation, si vous y êtes invité), branchez l'imprimante à votre ordinateur comme illustré :

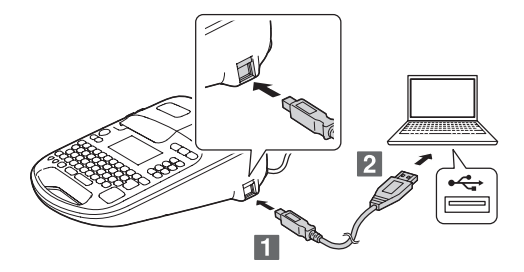
2. Une fois que l'imprimante est branchée et que le logiciel est installé, appuyez sur le bouton  $\Box$  PC link :

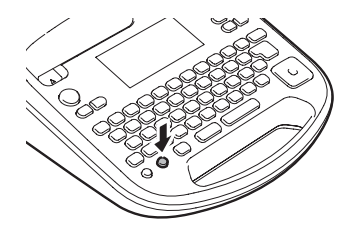

**PC connecté** clignotera à l'écran, et le clavier LabelWorks sera désactivé.

Si vous voulez utiliser le clavier LabelWorks alors que l'imprimante est connectée à votre ordinateur, appuyez sur le bouton  $\Box$  PC link à nouveau.

### **Création d'étiquettes sous Windows**

Lorsque votre imprimante LabelWorks est connectée à votre ordinateur, vous pouvez utiliser le logiciel Label Editor pour concevoir vos étiquettes ou vos rubans.

1. Double-cliquez sur l'icône **Label Editor**. L'écran Nouveau/Ouvrir s'affichera :

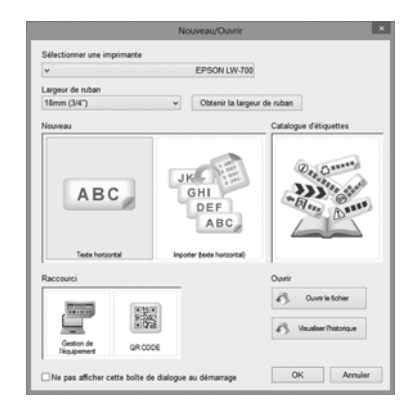

- 2. Sélectionnez **Texte horizontal**, puis cliquez sur **OK**. Une étiquette vide s'affichera sur l'écran principal de Label Editor.
- 3. Saisissez le texte de l'étiquette, puis cliquez à l'extérieur de la zone de l'étiquette. Le texte apparaîtra sur l'étiquette, comme illustré :

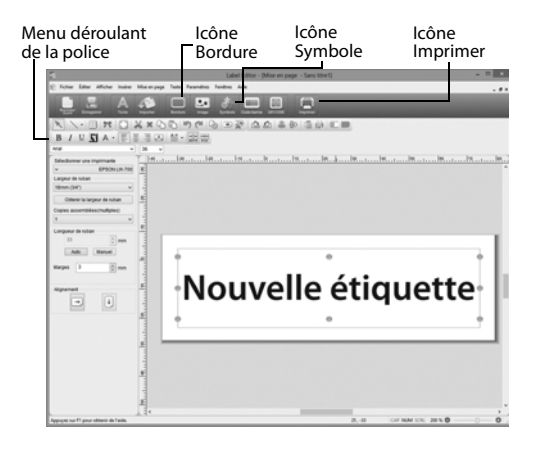

- Pour ajouter une bordure, cliquez sur l'icône **Bordure** et sélectionnez une bordure, puis cliquez sur **OK**. Ajustez la taille et la position de la bordure, puis cliquez à l'extérieur de la zone de l'étiquette.
- Pour ajouter un symbole, cliquez sur l'icône **Symbole** et sélectionnez un symbole parmi l'une des 17 catégories, puis cliquez sur **OK**. Cliquez sur l'endroit où vous souhaitez placer le symbole.
- Pour changer la police de caractère et la taille de la police, sélectionnez la zone de texte, puis utilisez les menus déroulants Nom de la police et Taille de la police. Vous pouvez utiliser toute police de caractère installée sur votre ordinateur.
- 4. Lorsque vous êtes prêt à imprimer, appuyez sur l'icône **Imprimer**. Cliquez sur **Paramètres de l'imprimante** pour

choisir des options additionnelles. Sélectionnez le nombre de copies, puis cliquez sur **OK** pour imprimer.

**Remarque : Le logiciel Label Editor comprend plusieurs fonctions et formats d'étiquettes additionnels. Pour plus d'informations, consultez le Guide de l'utilisateur en ligne.** 

# **Création d'étiquettes sous Mac OS X**

Lorsque votre imprimante LabelWorks est connectée à votre Mac, vous pouvez utiliser le logiciel Label Editor Lite pour concevoir vos étiquettes (logiciel disponible en anglais seulement pour Mac).

1. Démarrez l'application Label Editor Lite. Un écran comme celui-ci s'affichera :

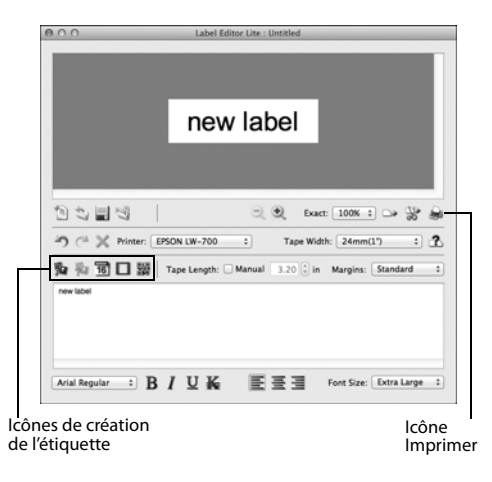

2. Saisissez du texte dans la zone située au bas de l'écran. Un aperçu de la police de caractère et de la taille de la police apparaîtra dans le haut de l'écran.

- Pour insérer une image, une date, une bordure ou un code QR, cliquez sur les icônes correspondantes à l'écran.
- Pour modifier la police ou la taille de la police, utilisez les menus déroulants au bas de l'écran. Vous pouvez utiliser toute police de caractère installée sur votre ordinateur.
- 3. Lorsque vous êtes prêt à imprimer, appuyez sur l'icône d'impression. Sélectionnez le nombre de copies et tout autre paramètre désiré, puis cliquez sur **Imprimer**.

**Remarque : Pour plus d'informations sur la façon d'utiliser Label Editor Lite, consultez le Guide de l'utilisateur en ligne.**

# **Application des étiquettes**

Pour la plupart des étiquettes, le procédé d'application est simple, comme indiqué ci-dessous.

Pour des instructions sur la façon d'apposer les étiquettes thermocollantes, consultez la section à droite.

1. Retirez la pellicule protectrice.

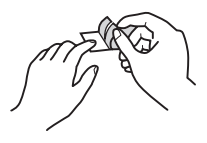

2. Placez l'étiquette sur la surface désirée et frottez-la fermement.

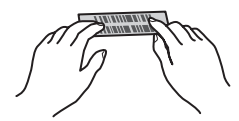

# **Application des étiquettes thermocollantes**

Vous pouvez appliquer les étiquettes sur les types de tissu suivants :

- 100 % coton
- 100 % lin
- 100 % polyester
- Mélanges coton/polyester
- Tissus à surface plate et lisse

N'appliquez pas l'étiquette sur des tissus texturés comme la ratine de coton, le velours côtelé ou la flanelle; sur des tissus tissés grossièrement; sur des tissus à surface rude comme le denim; sur des tissus imperméables; ou sur des tissus nécessitant un repassage à basse température.

#### **Application des étiquettes**

Appuyez fermement sur l'étiquette entière, évitez les évents à vapeur et n'utilisez pas de pattemouille (linge mouillé placé sur le tissu pour limiter la chaleur).

- 1. Réglez votre fer à repasser entre 284 et 320 °F (140 et 160 °C), sans vapeur.
- 2. Assurez-vous que l'endroit où vous souhaitez appliquer l'étiquette ne présente aucun pli.
- 3. Placez l'étiquette à l'endroit désiré, face imprimée vers le haut.
- 4. Appuyez doucement le fer à repasser sur l'une des extrémités de l'étiquette pour la fixer en place temporairement.

5. Appuyez le fer à repasser fermement sur l'étiquette en entier et tenez-le en place pendant environ 10 à 15 secondes. Pour vous assurer que l'étiquette est bien collée, répétez cette procédure 3 ou 4 fois.

#### **Conseils d'utilisation des étiquettes thermocollantes**

- Les étiquettes sont fabriquées avec des matériaux non toxiques. Cependant, les étiquettes appliquées deviennent rigides et pourraient frotter ou égratigner la peau si un contact direct se produit.
- Les étiquettes peuvent être nettoyées à sec et lavées à la machine.
- Ne créez pas d'étiquettes trop longues (au maximum la moitié de la longueur de la semelle du fer à repasser). Les

étiquettes trop longues pourraient être difficiles à appliquer ou pourraient être déformées par l'expansion et la contraction du tissu.

- Coupez les coins de l'étiquette avant de l'appliquer pour éviter qu'elle ne se détache trop facilement.
- Si une étiquette se détache, elle peut être réappliquée avec le fer à repasser. Cependant, elle risque de ne pas adhérer aussi bien au tissu.
- Lorsque vous appliquez une étiquette à un tissu qui sera lavé ou nettoyé à sec régulièrement, il est recommandé de la coudre en place.
- Si vous utilisez un fer à vapeur, désactivez la vapeur lorsque vous appliquez l'étiquette.
- Une fois appliquée, l'étiquette ne pourra pas être facilement détachée.

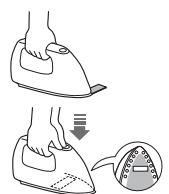

- Ne nettoyez jamais les étiquettes avec des produits chimiques ou des solvants comme la benzine, un diluant ou de l'alcool. Sinon, les symboles et lettres imprimés sur l'étiquette risquent de s'effacer ou de se déformer.
- Les étiquettes exposées à la lumière directe du soleil pendant de longues périodes de temps risquent de jaunir.
- Les étiquettes n'adhèrent pas à des matériaux qui ne sont pas des tissus, comme le papier ou le cuir.
- Avant d'utiliser de l'eau de Javel ou un détachant, assurez-vous de tester le produit.

# **Résolution des problèmes**

En cas de problème avec votre imprimante LabelWorks, vérifiez si un message d'erreur apparaît à l'écran. Pour d'autres suggestions de dépannage, consultez le Guide de l'utilisateur en ligne.

# **Messages d'erreur**

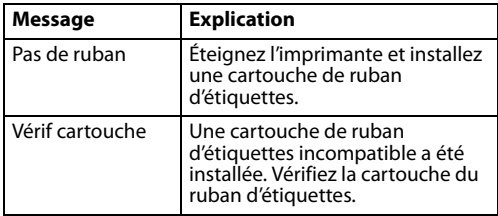

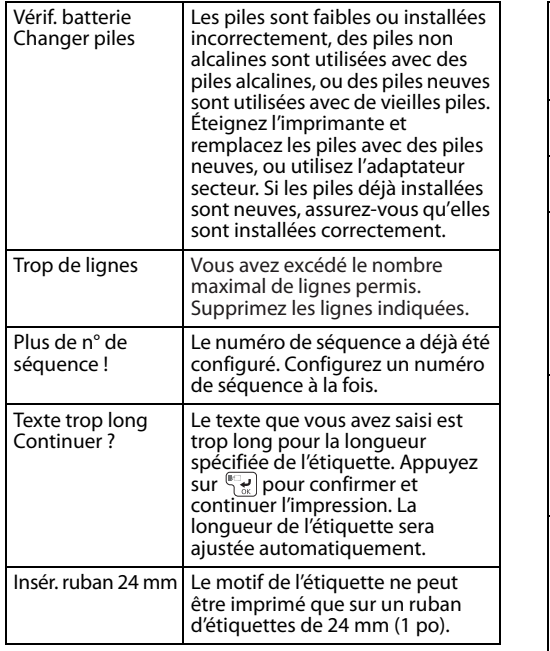

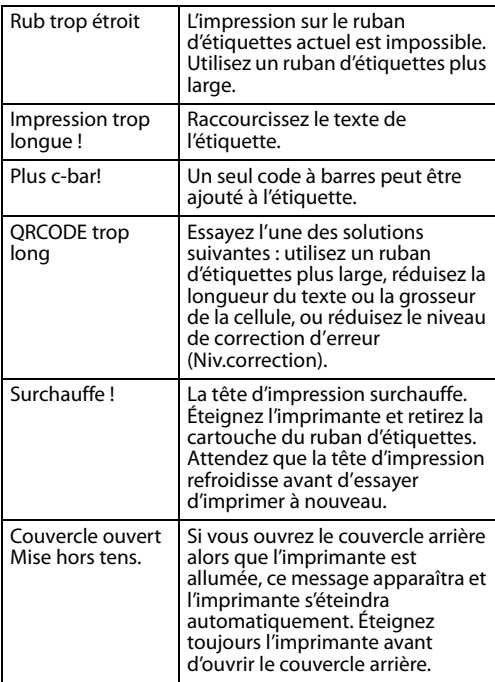

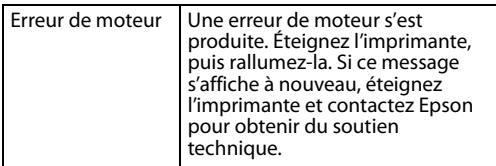

# **Réinitialisation de l'imprimante**

De l'électricité statique ou d'autres causes pourraient provoquer le dysfonctionnement de l'imprimante. Si votre imprimante ne fonctionne pas normalement (par exemple, si l'imprimante ne s'allume/s'éteint pas ou si l'affichage est déformé), réinitialisez l'imprimante en suivant la procédure ci-dessous.

**Avertissement : Le processus de réinitialisation de l'imprimante effacera vos étiquettes et motifs enregistrés et reconfigurera votre imprimante aux paramètres d'usine.**

1. Appuyez sur le bouton  $\circlearrowright$  d'alimentation pour éteindre l'imprimante.

- 2. Appuyez et maintenez enfoncé  $(\frac{1}{\epsilon_{sc}})+$  $\mathbb{F}_{\bullet}$ ), puis appuyez sur  $\mathbb{O}_{\cdot}$
- 3. Lorsqu'un message s'affiche, appuyez sur  $\mathbb{Q}^{\square}$  (pour annuler, appuyez sur n'importe quel autre bouton).

L'imprimante sera réinitialisée.

# **Soutien technique Epson**

Visitez le site Web **www.epson.ca** et cliquez sur **Français**. Pour télécharger les pilotes, cliquez sur **Pilotes et soutien**. Pour contacter Epson par courriel, veuillez cliquer sur **Soutien par courriel**. Ensuite, suivez les instructions à l'écran.

Pour contacter un spécialiste du soutien technique, composez le numéro suivant :

(562) 276-7245 (É.-U.) ou (905) 709-2567 (Canada), de 6 h à 20 h, heure du Pacifique, du lundi au vendredi, et de 7 h à 16 h le samedi.

Les jours et les heures de service peuvent changer sans préavis. Des frais d'interurbain peuvent s'appliquer.

### **Recyclage**

Epson offre un programme de recyclage des produits en fin de vie. Veuillez consulter le site Web **epson.com/recycle** (É.-U.) ou **epson.ca/recycle** (Canada) pour obtenir des informations sur la façon de retourner votre produit pour une élimination appropriée.

# **Achat de consommables et d'accessoires**

Epson offre une grande variété de rubans d'étiquettes conçus pour différents usages.

Vous pouvez acheter des cartouches de ruban d'étiquettes et des accessoires sur le site :

**epson.com/labelworks** (ventes aux É.-U.) ou **epson.ca/labelworks** (ventes au Canada) (site Web présenté en anglais seulement).

Vous pouvez également vous procurer d'autres fournitures auprès d'un revendeur Epson autorisé. Composez le 1 800 463-7766 pour obtenir les coordonnées du revendeur le plus proche.

# **Enregistrement du produit**

Pour recevoir des offres spéciales et des nouvelles concernant de nouveaux rubans d'étiquettes, enregistrez votre imprimante LabelWorks.

Visitez le site **epson.com/labelworks** (É.-U.) ou **epson.ca/labelworks** (Canada) et sélectionnez **Product Registration (Enregistrement du produit).**

# **À propos des étiquettes imprimées**

Les étiquettes appliquées et l'adhésif utilisé sont affectés par le type de surface et les conditions environnementales telles que l'humidité et la chaleur. Les étiquettes pourraient décoller, se retrousser ou s'estomper; les caractères imprimés pourraient s'estomper; de la couleur pourrait demeurer sur la surface après avoir retiré l'étiquette, l'adhésif pourrait laisser un résidu sur la surface.

Epson décline toute responsabilité en cas de dommages ou de pertes causés par les étiquettes ou l'adhésif.

### **Déclaration de conformité**

Selon la norme 47CFR, parties 2 et 15 régissant, les ordinateurs personnels et périphériques de classe B, et/ ou les unités centrales et les dispositifs d'alimentation électrique utilisés avec les ordinateurs personnels de classe B.

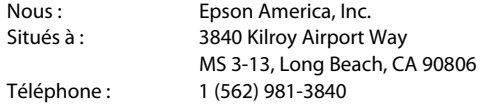

Nous déclarons sous notre seule et unique responsabilité que le produit identifié dans la présente est conforme à la norme 47CFR, parties 2 et 15, des règles FCC régissant les dispositifs numériques de classe B. Chaque produit commercialisé est identique à l'appareil représentatif testé et jugé conforme aux normes. Les dossiers indiquent que l'équipement produit se situe dans les limites acceptables, du fait de la production en quantité et des essais statistiques réalisés, conformément au règlement 47CFR, alinéa 2.909. L'utilisation de l'appareil doit s'effectuer selon deux conditions : 1) cet appareil ne doit pas provoquer d'interférences néfastes, et 2) cet appareil doit tolérer les interférences reçues, y compris celles qui risquent de provoquer un fonctionnement indésirable.

Nom commercial : Epson Modèle : LW-700

Type de produit : Imprimante d'étiquettes

### **Garantie limitée d'Epson America, Inc.**

**Ce que couvre la garantie :** Epson America, Inc. (« Epson ») garantit à l'acheteur d'origine au détail que l'appareil d'impression d'étiquettes Epson et ses consommables et accessoires couverts par la présente garantie limitée (individuellement, un « produit »), s'ils sont achetés et utilisés au Canada, aux États-Unis ou à Puerto Rico, seront exempts de défaut de fabrication et de vice matériel durant une période d'un (1) an à compter de la date d'achat d'origine, dans le cas de l'appareil d'impression d'étiquettes, et durant une période de trente (30) jours pour les vices matériaux à compter de la date d'achat d'origine, dans le cas de ses consommables et accessoires. Les consommables incluent les rouleaux et cartouches d'étiquettes et de rubans d'étiquettes. Les accessoires incluent un adaptateur secteur. Pour toute intervention au titre de la garantie, vous devez fournir une preuve de la date d'achat d'origine.

**Ce que fera Epson pour remédier aux problèmes :** Si, durant la période de garantie, le produit Epson s'avère défectueux, veuillez communiquer avec Epson Connection au 905 709-2567 (Canada) ou 562 276-7245 (É.-U. ou Puerto Rico) pour obtenir des instructions

concernant les réparations sous garantie et une autorisation de retour de la marchandise. Un technicien Epson réalisera un diagnostic téléphonique pour déterminer si le produit a besoin d'être réparé. Si le produit a besoin d'être réparé, Epson peut, selon son choix, le remplacer ou le réparer, sans frais de pièces ni de main-d'œuvre. Si Epson autorise le remplacement du produit défectueux, on vous enverra un produit de remplacement, en port payé si vous avez une adresse au Canada, aux États-Unis ou à Puerto Rico. Les livraisons vers d'autres destinations s'effectueront en port payable à l'arrivée. Il vous incombe d'emballer correctement le produit défectueux et de le retourner à Epson dans un délai de cinq (5) jours ouvrables après avoir reçu le produit de remplacement. Epson vous demandera un numéro de carte de crédit ou de débit pour couvrir le coût du produit de remplacement au cas où vous ne retourneriez pas le produit défectueux. Pour une réparation du produit au lieu d'un échange, Epson vous demandera de lui envoyer ce dernier directement ou à son centre de service autorisé qui réparera le produit et vous le renverra. Vous avez la responsabilité d'emballer le produit et devez défrayer les coûts d'expédition vers et depuis le centre de service autorisé Epson. Lorsqu'une intervention au titre de la garantie nécessite l'échange du produit ou d'une pièce, l'article remplacé devient propriété d'Epson. Le produit ou la

pièce de rechange pourront être neufs ou avoir été remis à neuf selon les normes de qualité d'Epson et, au choix d'Epson, le produit de remplacement peut être un autre modèle de type et de qualité semblables. Les produits et pièces remplacés sont couverts pour la période de garantie restante du produit d'origine couvert par la présente garantie limitée.

**Éléments non couverts par la garantie :** Cette garantie ne s'applique qu'au Canada, aux États-Unis ou à Puerto Rico dans le contexte d'une utilisation normale. L'utilisation de ce produit à des fins de production continue ou à d'autres fins semblables n'est pas considérée une utilisation normale; tout dommage, entretien ou besoin de réparations découlant d'une telle utilisation n'est pas couvert par la présente garantie. Cette garantie n'est pas transférable. Elle ne s'applique pas aux dommages subis par le produit Epson du fait de l'utilisation de pièces ou fournitures qui ne sont pas fabriquées, distribuées ni homologuées par Epson. Sont notamment exclus de la garantie : les pièces et composants ou périphériques fabriqués par des tiers et ajoutés au produit Epson après son expédition par Epson, par exemple des cartes ou composants ajoutés par l'utilisateur ou le revendeur. Epson ne sera pas tenu d'effectuer d'intervention au titre de la garantie lorsque l'étiquette ou le logo Epson, le numéro de série ou la plaque signalétique ont été

enlevés du produit; si le produit n'est pas correctement entretenu ou ne fonctionne pas correctement du fait d'une utilisation inadéquate ou abusive, d'une installation incorrecte, d'une négligence, d'avaries lors du transport, de dommages causés par des désastres tels un incendie, une inondation ou la foudre, d'une surtension électrique, de problèmes logiciels, d'une interaction avec des produits d'une autre marque qu'Epson ou d'une intervention effectuée par un tiers autre qu'un réparateur Epson agréé. Si une anomalie signalée ne peut être décelée ni reproduite, les frais engagés seront à votre charge.

STIPULATION D'EXONÉRATION DE GARANTIES : CE QUI PRÉCÈDE CONSTITUE LA SEULE GARANTIE ET EXCLUT TOUTE AUTRE GARANTIE, EXPRESSE OU IMPLICITE, Y COMPRIS, MAIS SANS S'Y LIMITER, TOUTE GARANTIE IMPLICITE DE QUALITÉ MARCHANDE, D'APTITUDE À UNE FIN PARTICULIÈRE OU DE NON-VIOLATION DE DROITS. SAUF DISPOSITIONS CONTRAIRES, TOUTE DÉCLARATION OU GARANTIE FAITE PAR UNE AUTRE PERSONNE OU SOCIÉTÉ EST NULLE.

**Recours :** Votre recours exclusif et l'entière responsabilité d'Epson en cas de violation substantielle de cette entente seront limités à un remboursement du prix payé pour les produits Epson couverts par la présente entente. Toute action au titre de la garantie

doit intervenir dans les 3 mois à compter de la date d'expiration de la garantie. Epson ne sera pas tenu responsable des retards ou des périodes de nonfonctionnement en raison de causes indépendantes de sa volonté. Sauf dispositions contraires dans la présente garantie écrite, Epson et ses filiales ne peuvent être tenus responsables des pertes, inconvénients ou dommages, incluant des dommages directs, particuliers, consécutifs ou indirects, incluant la perte de bénéfices, les coûts de l'équipement de substitution, le temps d'arrêt, les réclamations des tiers, incluant les clients, ou les dommages matériels résultant de l'utilisation ou de l'impossibilité d'utiliser les produits Epson, qu'elle soit causée par une violation de la garantie ou toute autre théorie juridique. Certaines juridictions n'autorisent pas de limitations sur les garanties ou les recours pour violation dans certaines transactions. Dans de telles juridictions, les limites indiquées dans ce paragraphe et dans le paragraphe précédent pourraient ne pas s'appliquer.

Au Canada, les garanties englobent les garanties et les conditions.

**Arbitrage, lois applicables :** Tout litige découlant de cette Entente sera réglé par arbitrage à Los Angeles, Californie, É.-U., conformément aux règles d'arbitrage commerciales de l'American Arbitration Association, et la décision rendue lors de l'arbitrage pourra faire l'objet d'un jugement par tout tribunal compétent. La présente Entente s'interprète conformément aux lois de l'État de la Californie, à l'exception de cette clause d'arbitrage, qui sera interprétée conformément au Federal Arbitration Act.

Pour obtenir les coordonnées du revendeur Epson le plus près de vous, visitez notre site Web à l'adresse : epson.ca.

Pour obtenir les coordonnées du centre de service après-vente Epson le plus près de vous, visitez epson.ca/support.

Ou encore, écrivez-nous à l'adresse :

Epson America, Inc., P.O. Box 93012, Long Beach, CA 90809-3012, É.-U.

#### **Marques de commerce**

EPSON est une marque de commerce déposée, EPSON Exceed Your Vision est un logotype déposé, et LabelWorks et LC TAPE sont des marques de commerce de Seiko Epson Corporation. Epson Connection est une marque de service d'Epson America, Inc.

Mac et Mac OS sont des marques de commerce d'Apple Inc., enregistrées aux États-Unis et dans d'autres pays.

Avis général : Les autres noms de produit utilisés dans le présent document sont donnés uniquement à titre d'identification et peuvent être des noms de marque de leur propriétaire respectif. Epson renonce à tous les droits associés à ces marques.

L'information contenue dans le présent document peut être modifiée sans préavis.

© 2013 Epson America, Inc., 10/13 CPD-40106

#### LabelWorks tapes are available at epson.com/labelworks Des rubans d'étiquettes LabelWorks sont disponibles sur le site epson.ca/labelworks

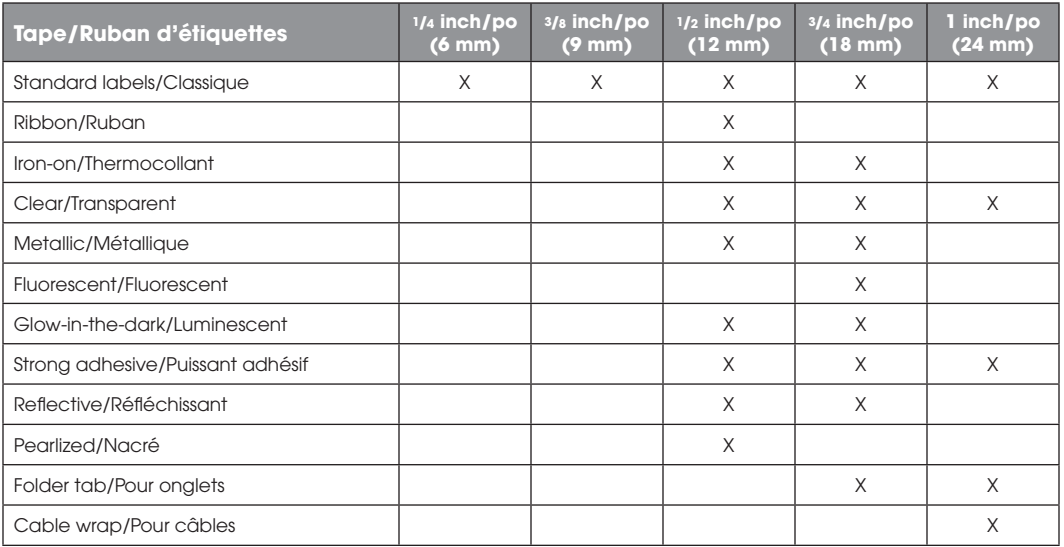

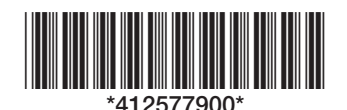

CPD-40106 Printed in XXXXX Pays d'impression : XXXXX

 $\mathcal{F}$